## **Dell S3220DGF**

## Guida dell'utente

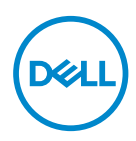

**Modello monitor: S3220DGF Modello di conformità: S3220DGFc**

- **NOTA: UNA NOTA segnala informazioni importanti che aiutano a fare un migliore utilizzo del proprio computer.**
- **ATTENZIONE: Un richiamo all'ATTENZIONE indica potenziali danni all'hardware o la perdita dei dati se non sono seguite le istruzioni.**
- **AVVISO: Un AVVISO segnala il potenziale di danni alle proprietà, di lesioni personali o di morte.**

Copyright © 2019–2020 Dell Inc. o relative filiali. Tutti i diritti riservati. Dell, EMC e altri marchi sono marchi di fabbrica di Dell Inc. o delle sue filiali. Altri marchi potrebbero essere marchi di fabbrica appartenenti ai rispettivi proprietari.

 $2020 - 11$ 

Rev. A03

# **Indice**

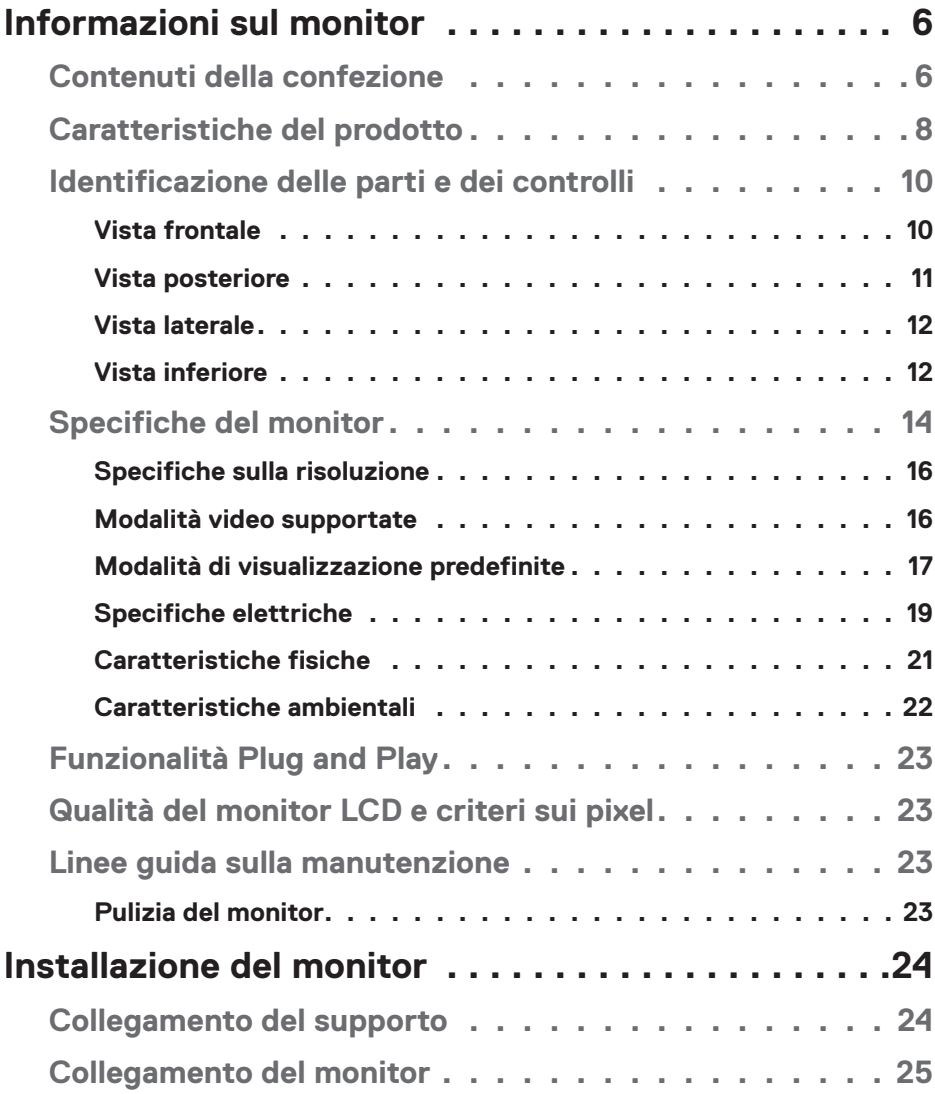

│ **3**

 $O<sub>CL</sub>$ 

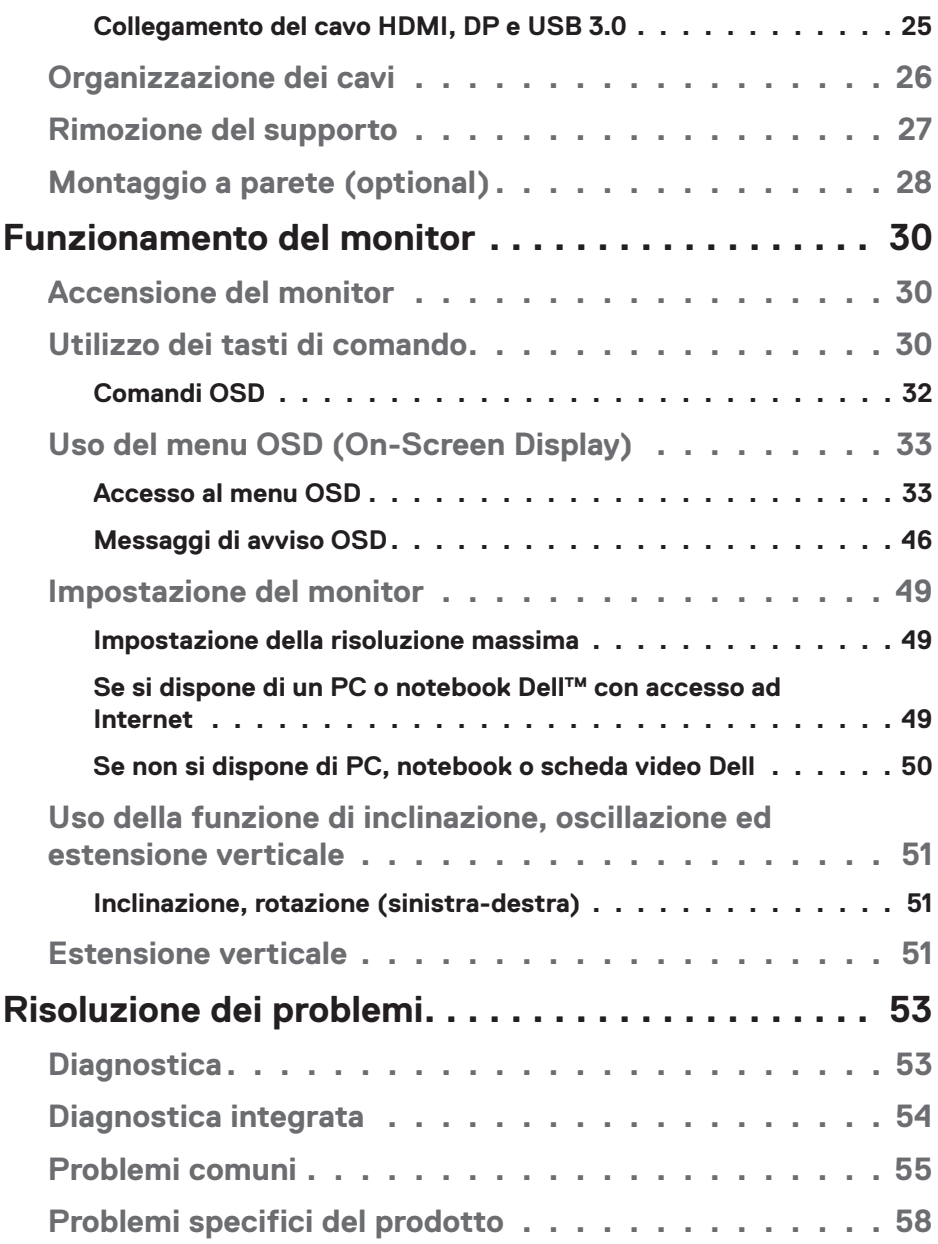

 $(1)$ 

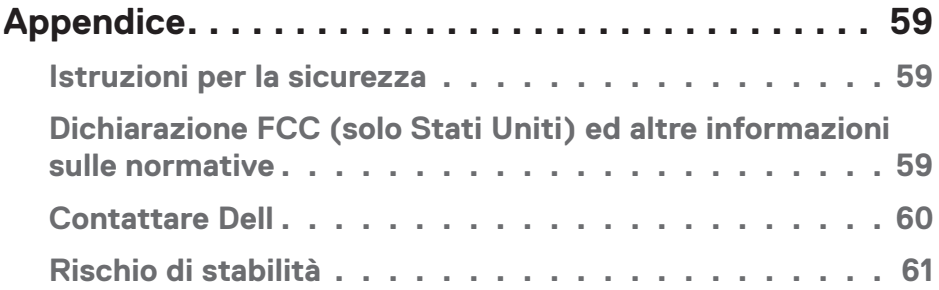

 $($ DELL

## <span id="page-5-0"></span>**Informazioni sul monitor**

## **Contenuti della confezione**

Il monitor è inviato con gli elementi mostrati di seguito. Assicurarsi di avere ricevuto tutti i componenti e consultare [Contattare Dell](#page-59-1) per ulteriori informazioni, se manca qualcosa.

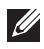

**NOTA: Alcuni elementi potrebbero essere accessori optional e potrebbero non essere inviati insieme al monitor. Alcune funzioni o supporti potrebbero non essere disponibili in alcuni paesi.**

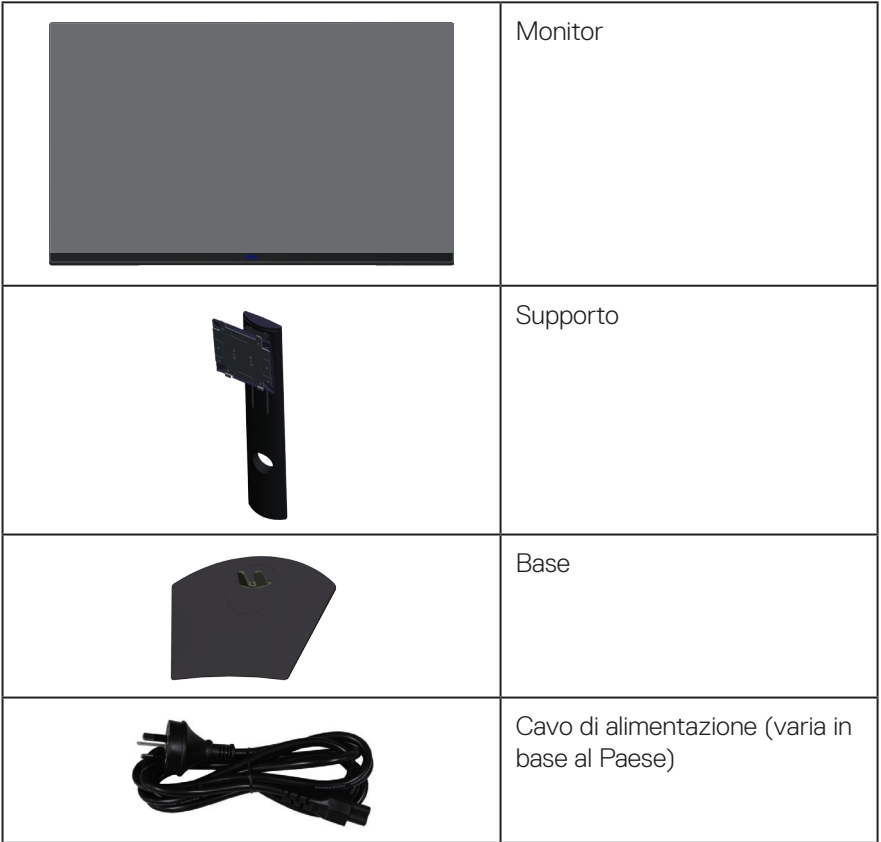

**D**ELI

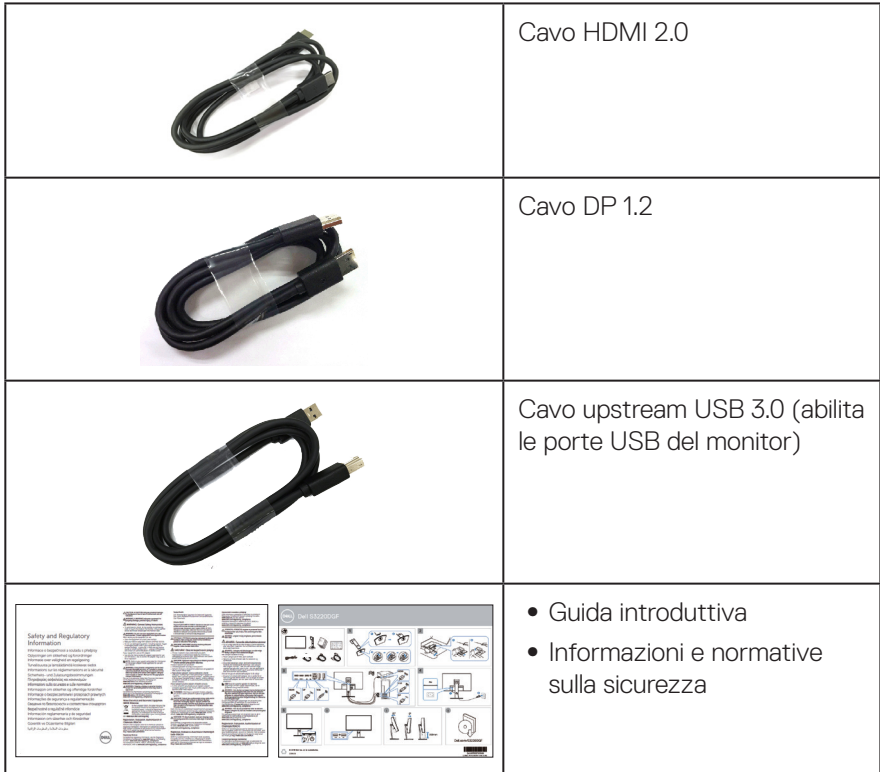

 $(1)$ 

## <span id="page-7-0"></span>**Caratteristiche del prodotto**

Il monitor Dell S3220DGF dispone di LCD (display a cristalli liquidi) a matrice attiva TFT (Thin-Film Transistor) antistatico con retroilluminazione LED. Le caratteristiche elettriche del monitor includono:

- ∞ Area di visualizzazione del display 80,01 cm (31,5 pollici) (misurati diagonalmente). Risoluzione 2560 x 1440, con supporto schermo intero per risoluzioni più basse.
- ∞ Opzione di sincronizzazione adattativa selezionabile (AMD FreeSync™ Premium Pro o No Sync), frequenze di aggiornamento alto e rapido tempo di risposta di 4 ms.
- ∞ Supporta 48 Hz 144 Hz (HDMI) e 48 Hz 164 Hz (DP) in modalità Freesync Mode, 165 Hz in modalità frequenza fissa.
- ∞ Gioco HDR uniforme e a bassa latenza con tecnologia AMD FreeSync™ Premium Pro.
- ∞ Connettività digitale con DP e HDMI.
- ∞ Dotato di 1 porta upstream USB e 4 porte USB downstream.
- Capacità Plug and Play, se supportata dal computer.
- ∞ Menu di regolazione OSD per una facile impostazione ed ottimizzazione dello schermo.
- ∞ Il monitor offre funzioni avanzate per il gioco come Timer, Frame Rate Counter (Contatore frame rate) e Dark Stabilizer (Stabilizzatore del nero), oltre a modalità di gioco avanzate come FPS (First-Person Shooter), MOBA/RTS (Battle Royale/ Real-Time Strategy), RPG (Role-Playing Game) SPORT, regolazione dei colori (Custom color (Colore personalizzato), Warm (Caldo), Cool (Freddo)) e tre modalità di gioco aggiuntive per personalizzare le proprie preferenze.
- ∞ Supporto rimovibile e fori di montaggio VESA™ (Video Electronics Standards Association) da 100 mm che consentono la flessibilità nelle soluzioni di montaggio.
- Capacità di regolazione inclinazione, rotazione e altezza.
- ∞ Alloggio antifurto.
- ∞ ≤0,3 W in Standby Mode (Modo standby).
- ∞ Dell Display Manager Software incluso.
- ∞ Servizio Premium Panel Exchange per problemi che non possono essere risolti sul telefono.
- ∞ Ottimizzare il comfort visivo con uno schermo antisfarfallio.

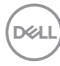

**AVVERTENZA: Se la spina del cavo di alimentazione è tripolare, inserirla in una presa tripolare con messa a terra. Non disattivare il contatto di terra del cavo di alimentazione collegando, ad esempio, un adattatore bipolare, in quanto svolge un'importante funzione di sicurezza.**

**AVVERTENZA: I possibili effetti a lungo termine dell'emissione di luce blu dal monitor potrebbero causare danni alla vista, compresi affaticamento degli occhi, affaticamento visivo e così via. La funzione ComfortView è stata progettata per ridurre la quantità di luce blu emessa dal monitor per ottimizzare il comfort visivo.**

**AVVERTENZA: Verificare che il sistema di distribuzione nell'impianto dell'edificio fornisca l'interruttore del circuito da 120/240 V, 20 A (massimo).**

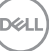

## <span id="page-9-0"></span>**Identificazione delle parti e dei controlli**

### **Vista frontale**

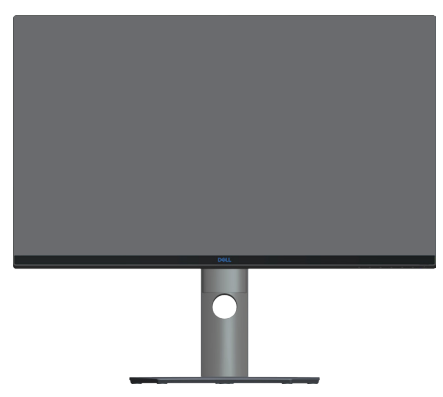

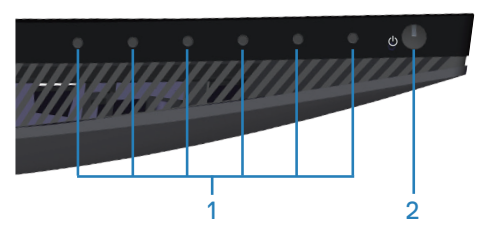

### **Tasti di comando**

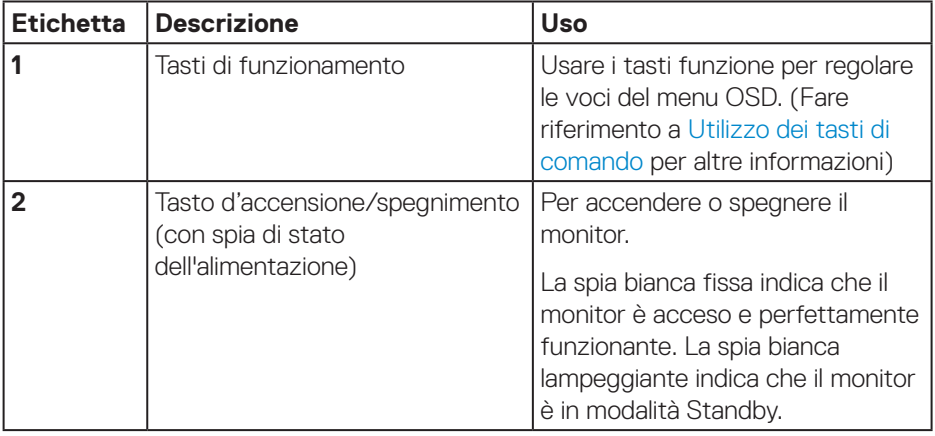

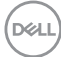

### <span id="page-10-0"></span>**Vista posteriore**

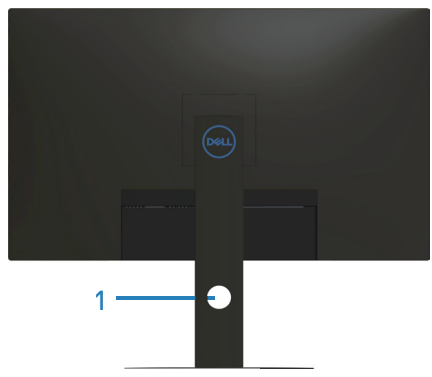

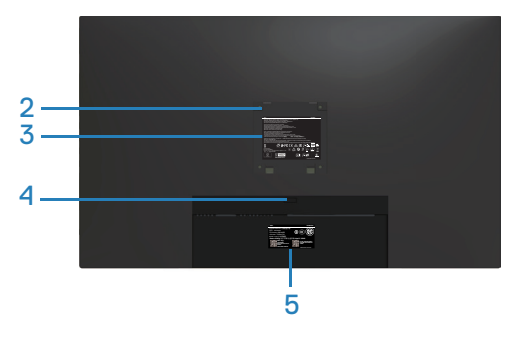

#### **Veduta posteriore con supporto del monitor**

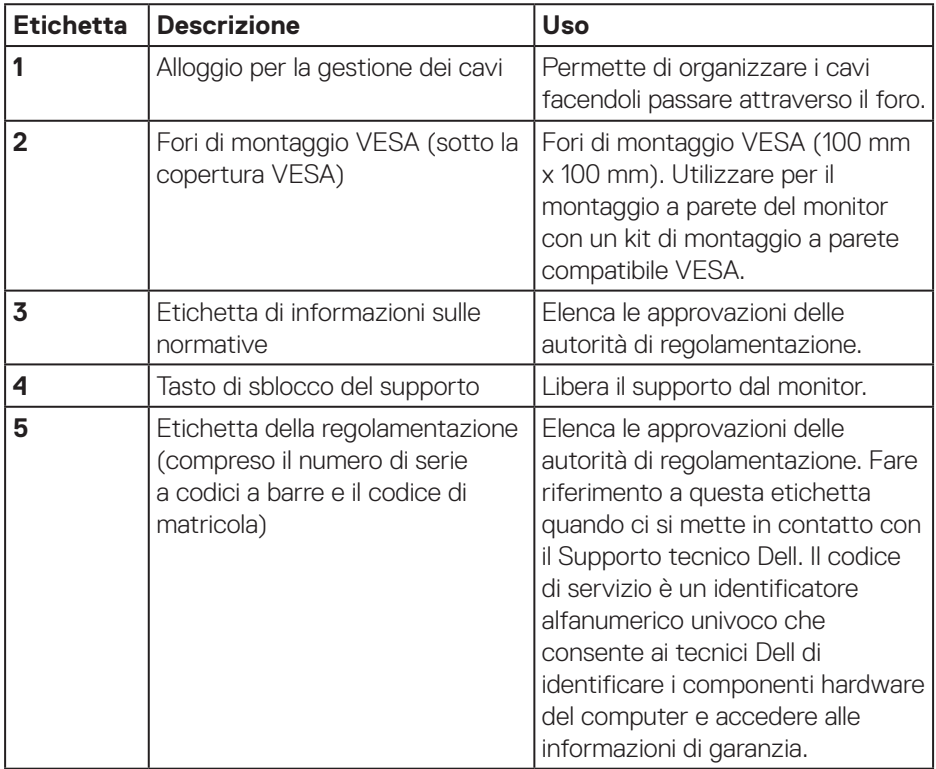

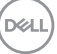

### <span id="page-11-0"></span>**Vista laterale**

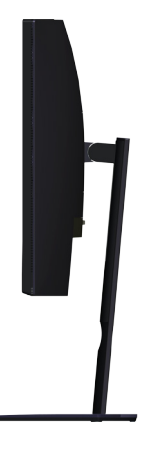

### <span id="page-11-1"></span>**Vista inferiore**

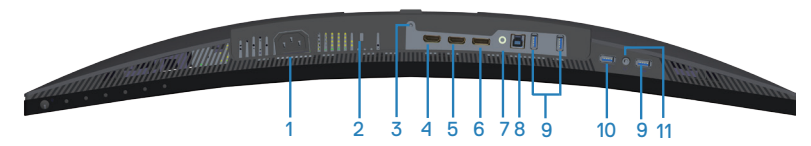

### **Veduta inferiore senza base del monitor**

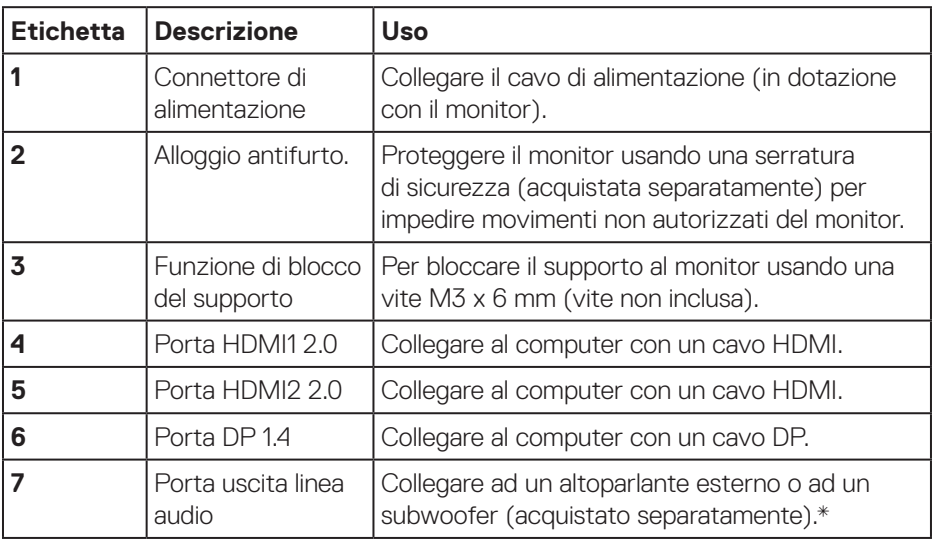

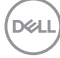

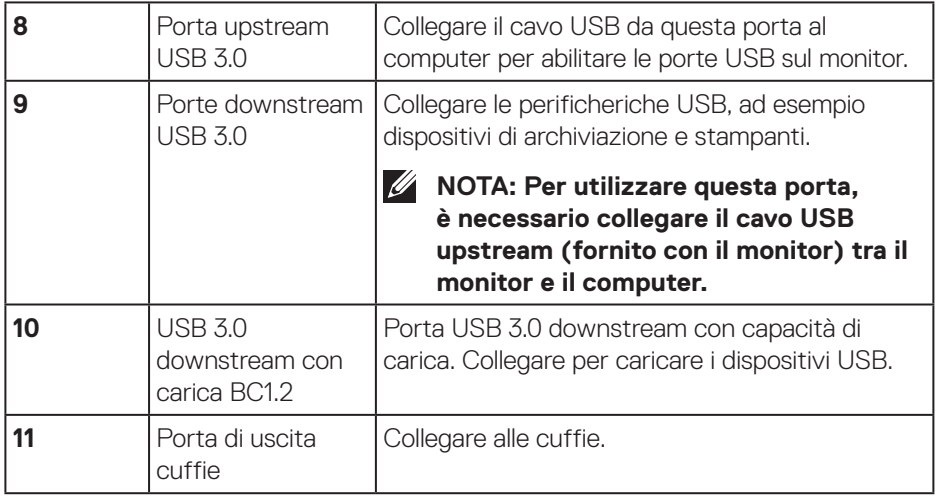

\*La porta uscita linea audio non supporta le cuffie. Per collegare le cuffie, utilizzare la porta di uscita cuffie sul monitor.

DELL

## <span id="page-13-0"></span>**Specifiche del monitor**

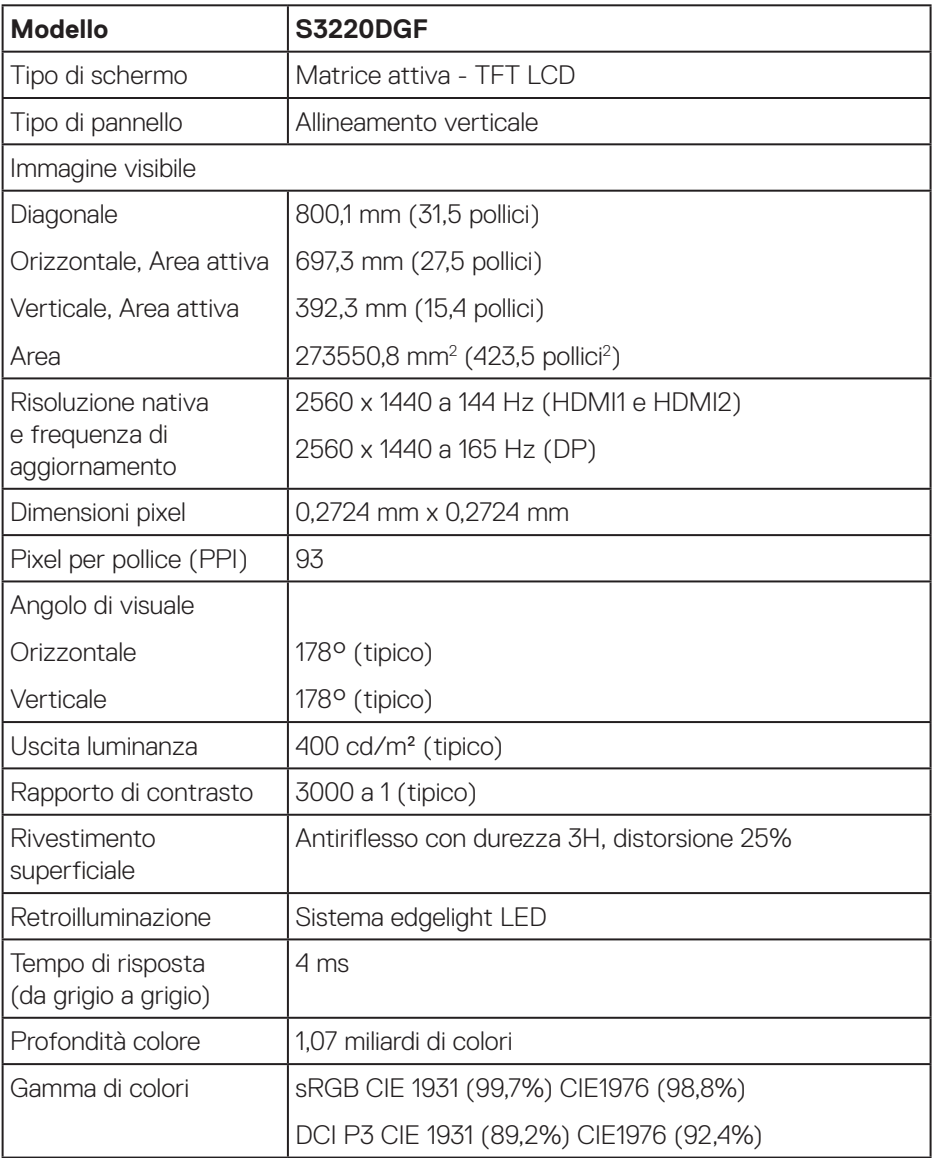

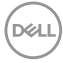

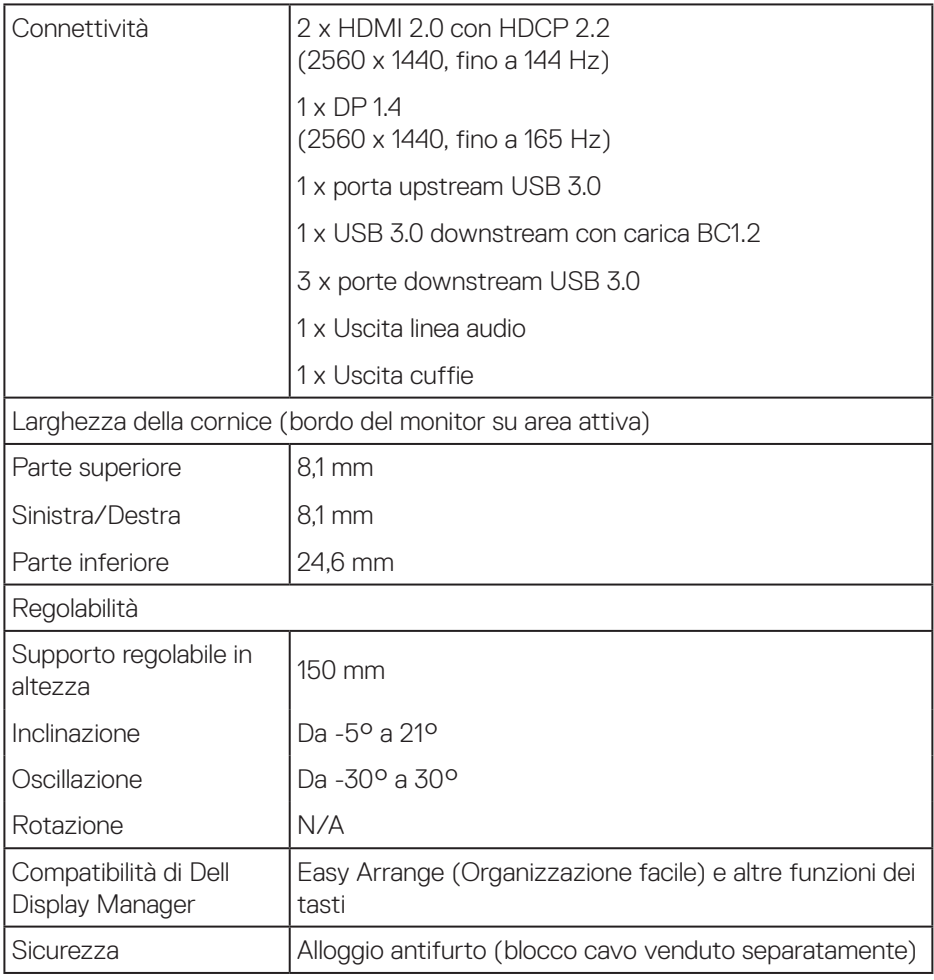

 $($ DELL

### <span id="page-15-0"></span>**Specifiche sulla risoluzione**

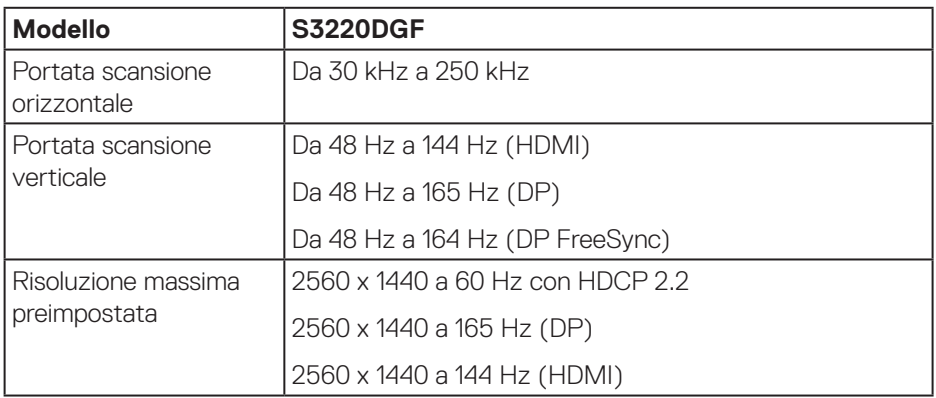

### **Modalità video supportate**

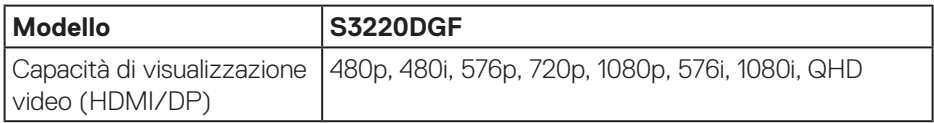

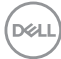

### <span id="page-16-0"></span>**Modalità di visualizzazione predefinite**

### **Modalità di visualizzazione HDMI**

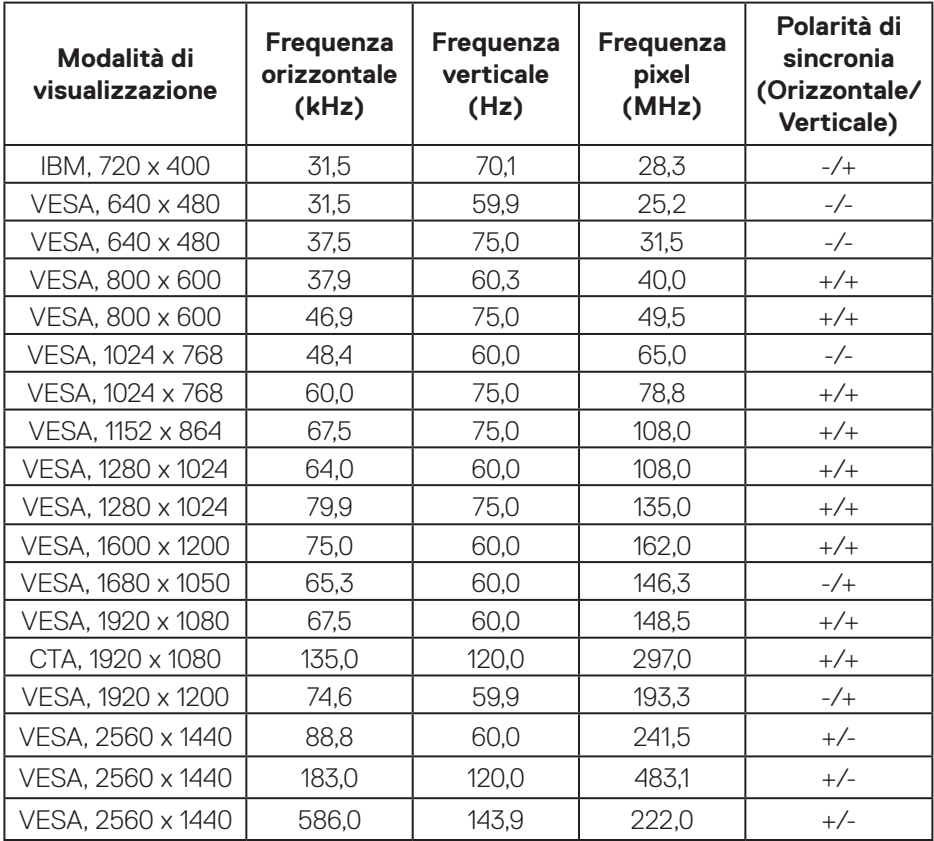

### **Modalità di visualizzazione DP**

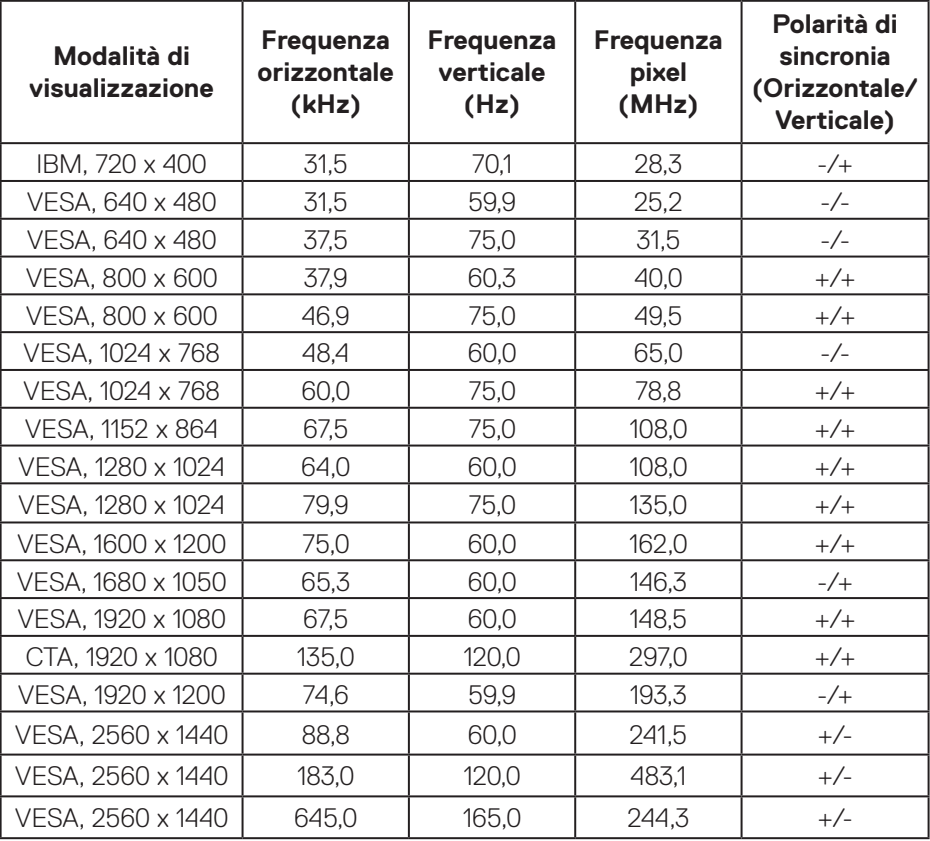

**NOTA: Questo monitor supporta AMD FreeSync.**

### <span id="page-18-0"></span>**Specifiche elettriche**

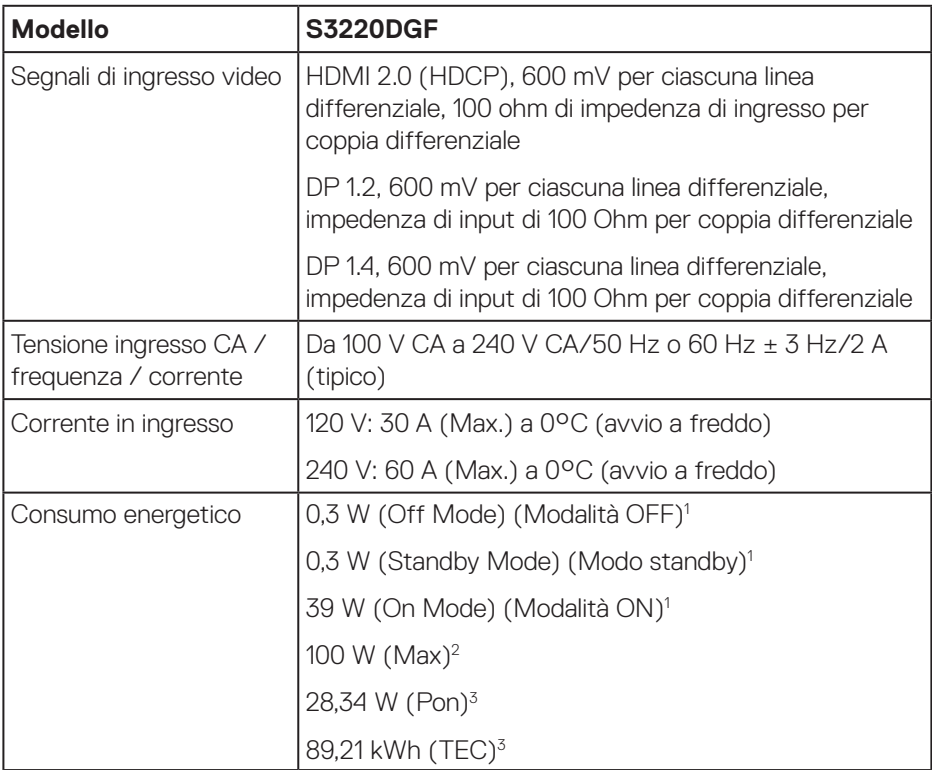

- <sup>1</sup> Come definito nelle norme UE 2019/2021 e UE 2019/2013.
- <sup>2</sup> Max. impostazione di luminosità e contrasto con la massima potenza di caricamento su tutte le porte USB.
- <sup>3</sup> Pon: Consumo energia in On Mode (Modalità ON) secondo quanto indicato nella versione Energy Star 8.0.
	- TEC: Consumo totale di energia in KWh come definito da Energy Star versione 8.0.

.<br>D&Ll

Il presente documento è solo informativo e riporta le prestazioni di laboratorio. Il prodotto può funzionare in modo diverso, a seconda del software, dei componenti e delle periferiche ordinati e non sarà obbligatorio aggiornare tali informazioni. Di conseguenza, il cliente non deve affidarsi a queste informazioni per prendere decisioni in merito alle tolleranze elettriche o altro. Nessuna garanzia di accuratezza o completezza è espressa o implicita.

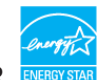

*M* **NOTA: Questo monitor è certificato ENERGY STAR. Questo prodotto è omologato per il programma ENERGY STAR nelle impostazioni predefinite che possono essere ripristinate con la funzione "Ripristino predefiniti" nel menu OSD. La modifica delle impostazioni predefinite o l'abilitazione di altre funzioni può aumentare l'assorbimento di corrente, che potrebbe superare il limite ENERGY STAR specificato.**

### <span id="page-20-0"></span>**Caratteristiche fisiche**

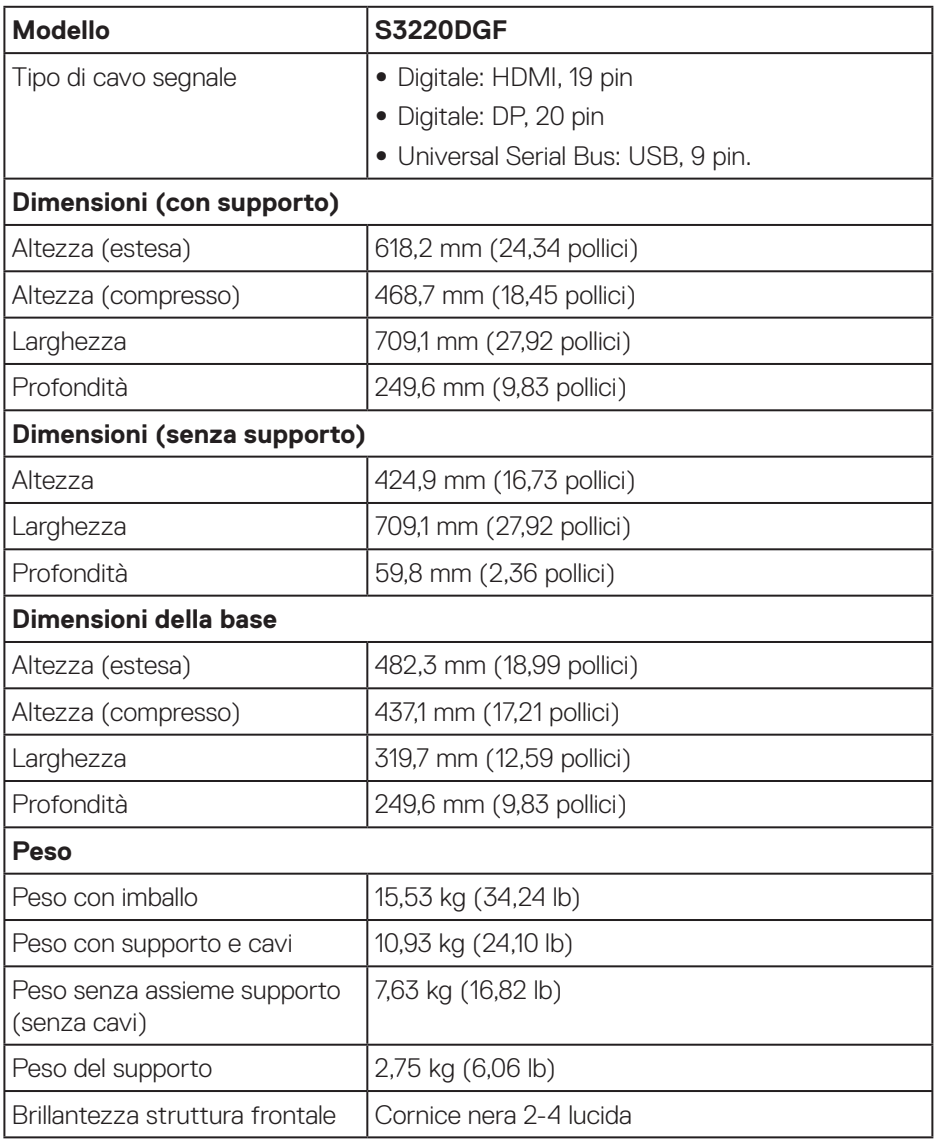

 $(\overline{DCL})$ 

### <span id="page-21-0"></span>**Caratteristiche ambientali**

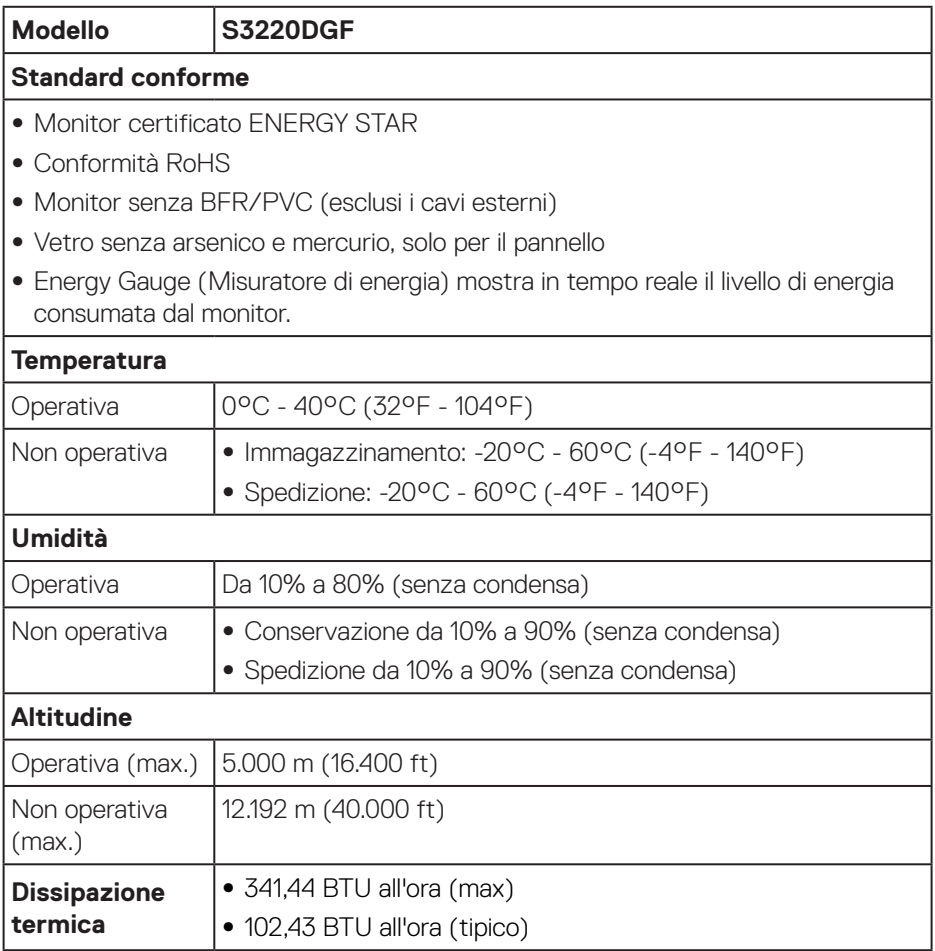

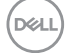

## <span id="page-22-0"></span>**Funzionalità Plug and Play**

Il monitor può essere installato su qualsiasi sistema compatibile Plug and Play. Il monitor fornisce automaticamente al computer il proprio EDID (Extended Display Identification Data) utilizzando i protocolli DDC (Display Data Channel) in modo che il sistema possa configurare e ottimizzare i parametri del monitor. La maggior parte delle installazioni del monitor sono automatiche; se voluto si possono selezionare altre impostazioni. Per altre informazioni su come cambiare le impostazioni del monitor, fare riferimento a [Funzionamento del monitor.](#page-29-2)

## **Qualità del monitor LCD e criteri sui pixel**

Durante la procedura di produzione dei monitor LCD, non è inconsueto che uno o più pixel si blocchino in uno stato immutabile che sono difficili da vedere e non influenzano la qualità di visualizzazione o di usabilità. Per altre informazioni sulla qualità del monitor e sulla Pixel Policy Dell, consultare il sito Dell Support all'indirizzo **[www.dell.com/support/monitors](http://www.dell.com/support/monitors)**.

### **Linee guida sulla manutenzione**

### **Pulizia del monitor**

- **AVVISO: Prima di pulire monitor, scollegare il cavo di alimentazione del monitor dalla presa elettrica.**
- **ATTENZIONE: Leggere ed attenersi a [Istruzioni per la sicurezza](#page-58-1) prima di pulire il monitor.**

Per una corretta messa in opera, attenersi alle istruzioni del seguente elenco quando si disimballa, pulisce o si maneggia il monitor:

- • Per pulire lo schermo, inumidire leggermente un panno morbido e pulito. Se possibile, utilizzare panni appositi o soluzioni adatte per la pulizia degli schermi con rivestimento antistatico. Non utilizzare benzene, solventi, ammoniaca, detergenti abrasivi o aria compressa.
- • Usare un panno leggermente inumidito per pulire il monitor. Evitare di utilizzare detergenti di qualsiasi tipo, perché alcuni lasciano una patina lattiginosa sul monitor.
- $\cdot$  Se si nota della polvere bianca sul monitor, quando lo si disimballa, pulirla con un panno.
- Maneggiare con cura i monitor neri per evitare segni e graffi.
- Per mantenere la migliore qualità d'immagine del monitor, utilizzare uno screensaver dinamico e spegnere il monitor quando non è in uso.

DØLI

## <span id="page-23-0"></span>**Installazione del monitor**

### **Collegamento del supporto**

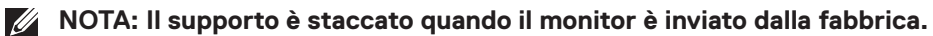

**NOTA: La procedura che segue serve per il supporto fornito in dotazione al monitor. Se si collega un supporto di terzi, vedere la documentazione fornita in dotazione al monitor.**

Attaccare il supporto del monitor:

- **1.** Attenersi alle istruzioni sui lembi di cartone per rimuovere il supporto dall'imbottitura superiore che lo fissa.
- **2.** Collegare la base all'alzata.
- **3.** Aprire l'impugnatura della vite sulla base e serrare la vite per fissare l'alzata alla base.
- **4.** Chiudere l'impugnatura della vite.

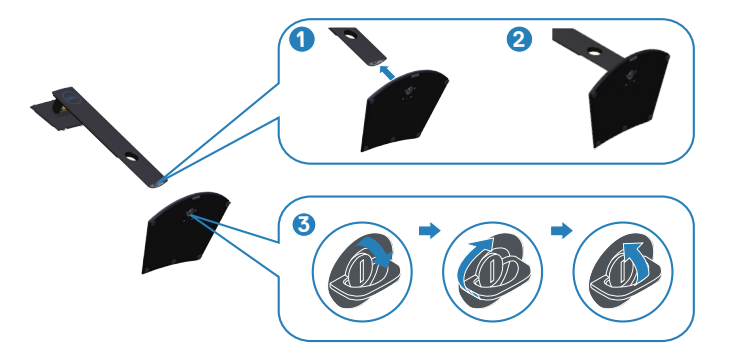

**5.** Far scorrere le linguette sull'assieme supporto nelle fessure del monitor e premere l'assieme supporto verso il basso per farlo scattare in posizione.

<span id="page-24-0"></span>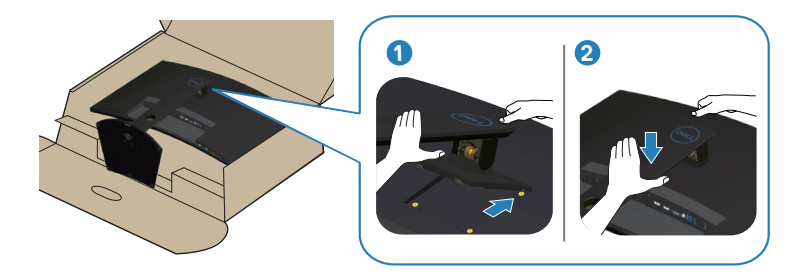

**6.** Collocare il monitor in posizione verticale.

### **Collegamento del monitor**

- **AVVISO: Prima di iniziare una qualsiasi delle procedure di questa sezione, osservare [Istruzioni per la sicurezza](#page-58-1).**
- **NOTA: Non collegare contemporaneamente tutti i cavi allo stesso computer. Si consiglia di far passare i cavi attraverso l'alloggio per la gestione dei cavi prima di collegarli al monitor.**

Come si collega il monitor al computer:

- **1.** Spegnere il computer e scollegare il cavo d'alimentazione.
- **2.** Collegare il cavo HDMI o DP dal monitor al computer.

#### **Collegamento del cavo HDMI, DP e USB 3.0**

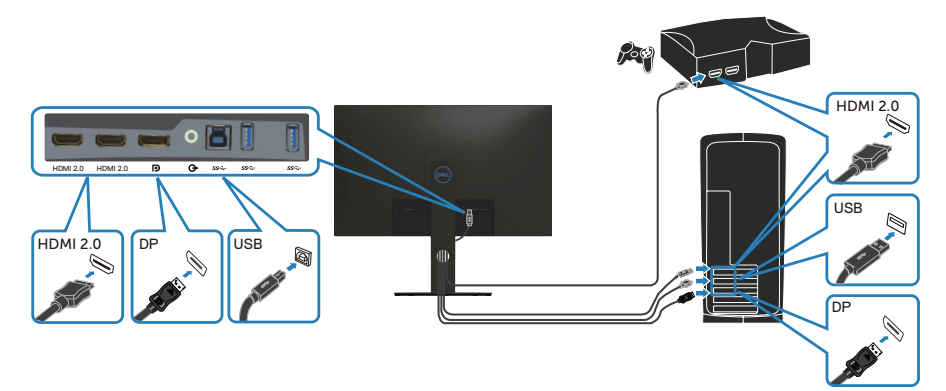

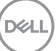

- <span id="page-25-0"></span>**1.** Collegare il cavo USB upstream (fornito in dotazione con il monitor) ad una porta USB 3.0 appropriata del computer. (Fare riferimento alla sezione [Vista](#page-11-1)  [inferiore](#page-11-1) per i dettagli.)
- **2.** Collegare le periferiche USB 3.0 alle porte USB 3.0 downstream del monitor.

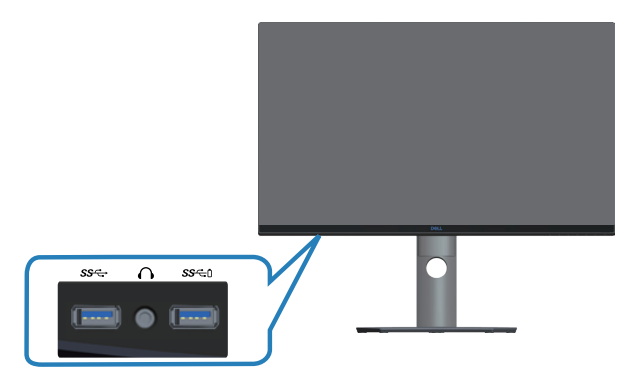

**3.** Collegare i cavi di alimentazione dal computer e dal monitor ad una presa di corrente.

### **Organizzazione dei cavi**

Utilizzare l'alloggio di gestione cavi per disporre i cavi collegati al monitor.

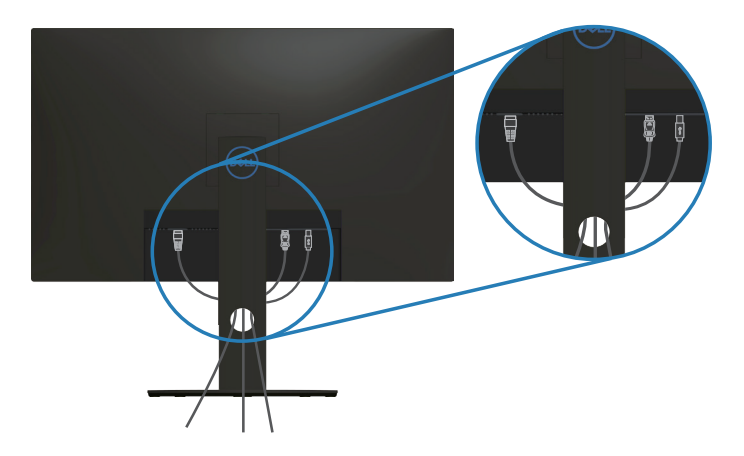

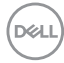

### <span id="page-26-1"></span><span id="page-26-0"></span>**Rimozione del supporto**

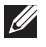

**NOTA: Per impedire di graffiare lo schermo quando si rimuove il supporto, assicurarsi che il monitor sia collocato su una superficie morbida e pulita.**

**NOTA: La procedura che segue serve solo per il supporto fornito in dotazione al monitor. Se si collega un supporto di terzi, vedere la documentazione fornita in dotazione al monitor.**

Per rimuovere il supporto:

**1.** Collocare il monitor su un panno morbido o su un cuscino sul bordo del tavolo.

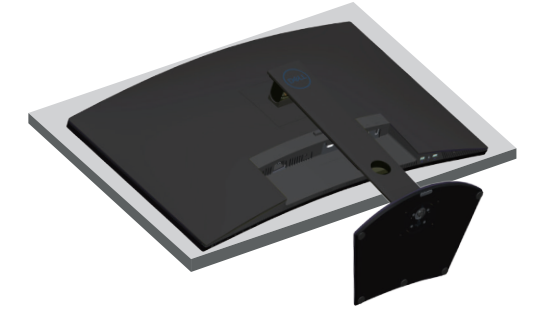

**2.** Tenere premuto il tasto di rilascio del supporto, quindi sollevare il supporto dal monitor.

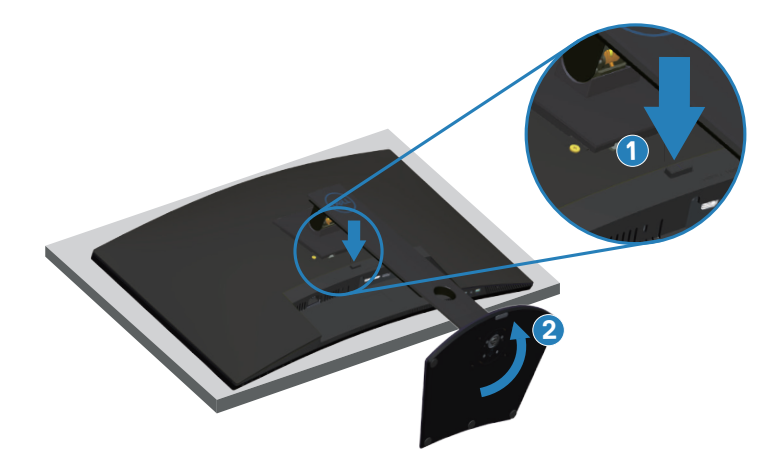

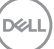

<span id="page-27-0"></span>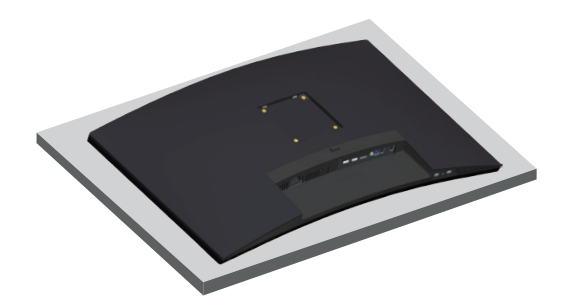

**Montaggio a parete (optional)**

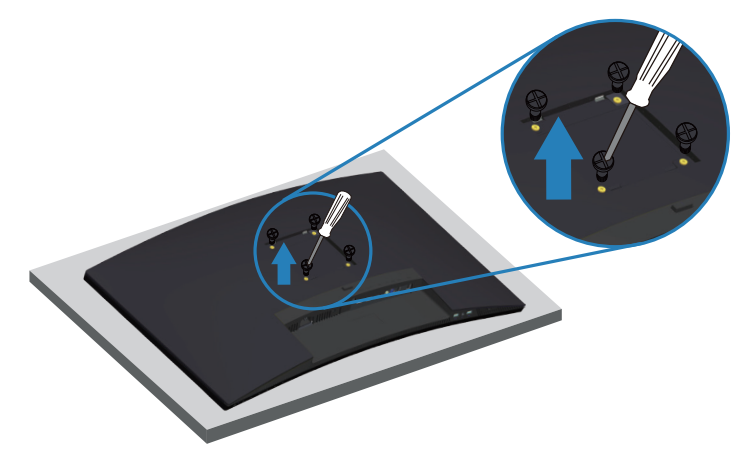

(Dimensioni della vite: M4 x 10 mm).

Vedere la documentazione fornita in dotazione con il kit di montaggio a parete compatibile VESA.

- **1.** Appoggiare il monitor su un panno morbido o su un cuscino sul bordo del tavolo.
- **2.** Rimuovere il supporto. Fare riferimento alla sezione [Rimozione del supporto](#page-26-1) per i dettagli.
- **3.** Rimuovere le quattro viti di fissaggio del pannello al monitor.
- **4.** Attaccare al monitor la staffa del kit d'installazione a parete.
- **5.** Per montare il monitor a parete, vedere la documentazione fornita in dotazione con il kit di montaggio a parete.
- **NOTA: Da usare solo con supporti per installazione a parete omologati UL, CSA o GS con una capacità di peso/carico minima di 30,52 kg.**

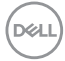

**NOTA: Quando si utilizza il display, fissare il display LCD a una parete utilizzando un cavo o una catena in grado di sostenere il peso del monitor per evitare che il monitor cada. L'installazione deve essere effettuata da un tecnico qualificato. Contattare il fornitore per ulteriori informazioni.**

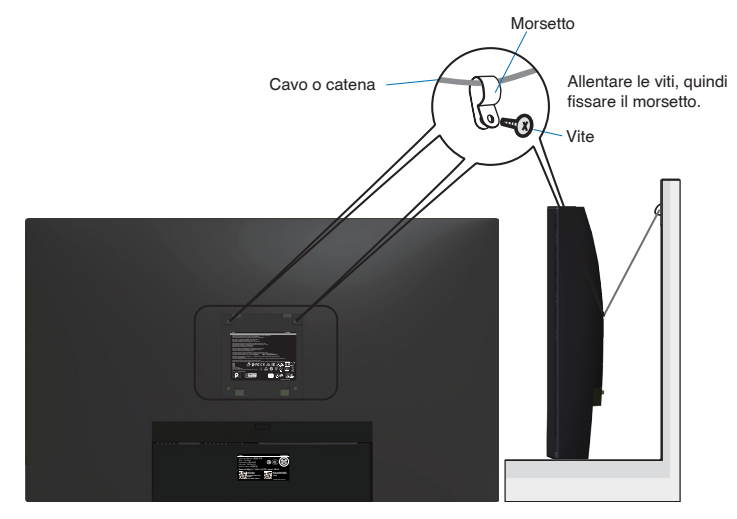

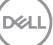

## <span id="page-29-2"></span><span id="page-29-0"></span>**Funzionamento del monitor**

## **Accensione del monitor**

Premere il tasto **D** per accendere il monitor.

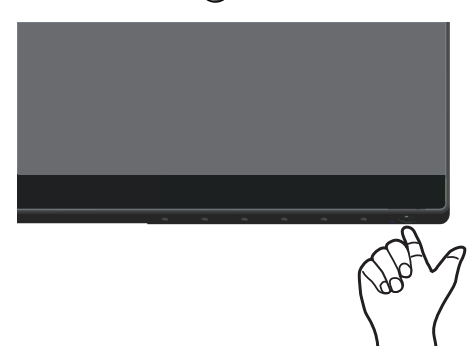

## <span id="page-29-1"></span>**Utilizzo dei tasti di comando**

Usare i tasti di controllo sul bordo inferiore del monitor per regolare l'immagine visualizzata.

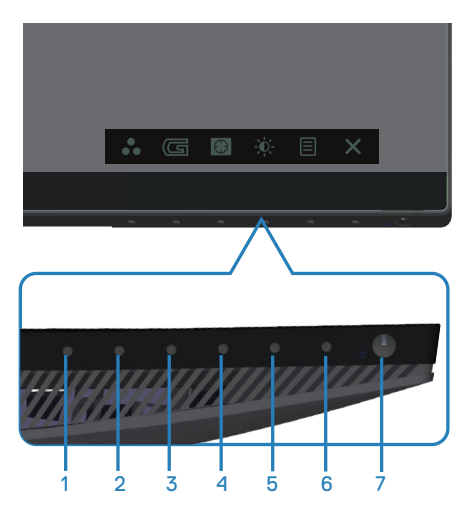

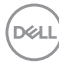

### **Tasti di comando**

Nella tabella di seguito vengono descritti i tasti di comando:

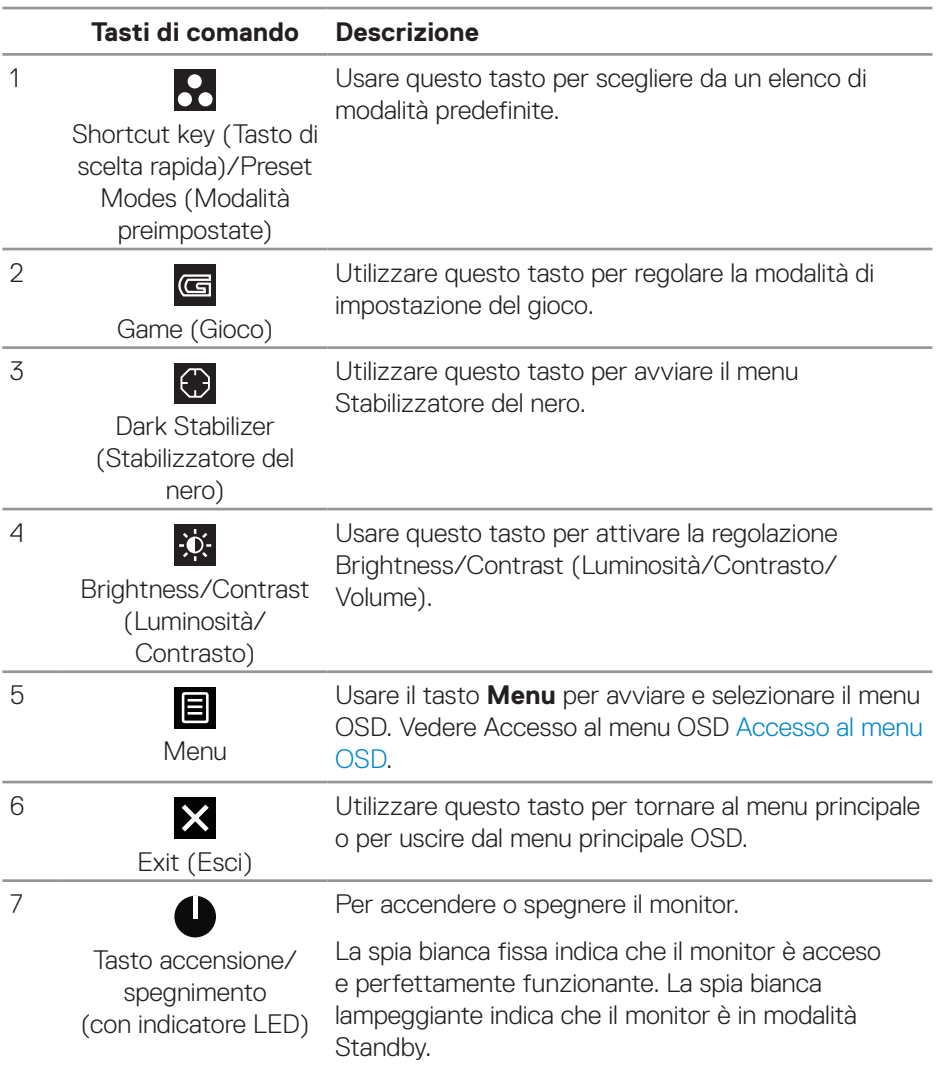

(dell

### <span id="page-31-0"></span>**Comandi OSD**

Usare i tasti sulla parte inferiore del monitor per regolare le impostazioni dell'immagine.

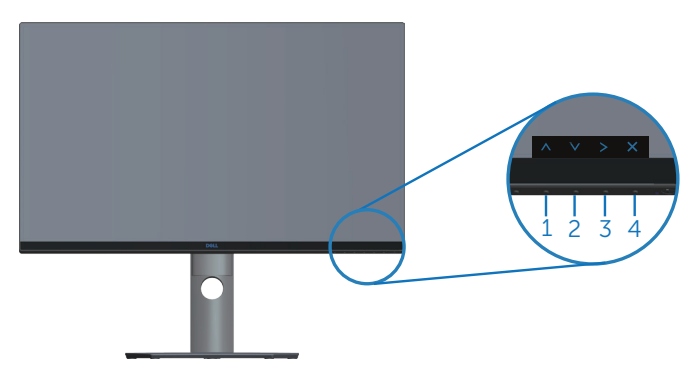

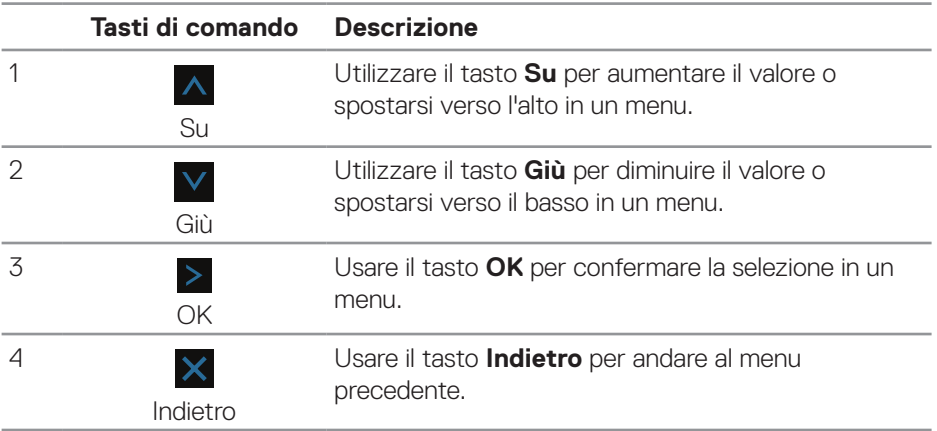

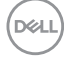

## <span id="page-32-2"></span><span id="page-32-0"></span>**Uso del menu OSD (On-Screen Display)**

#### <span id="page-32-1"></span>**Accesso al menu OSD**

- **NOTA: Tutte le modifiche apportate vengono salvate automaticamente se si passa ad un altro menu, se si esce dal menu OSD oppure se si attende che il menu OSD si chiuda.**
	- 1. Premere il tasto **il** per visualizzare il menu principale OSD.

#### **Menu principale per ingresso HDMI**

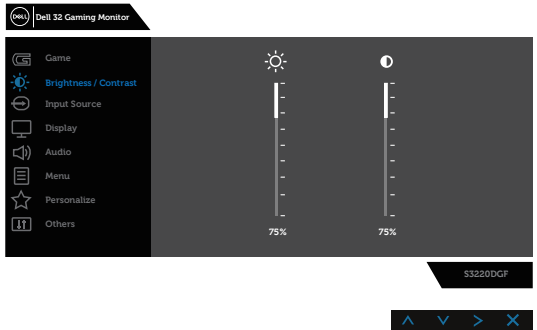

- **2.** Premere i tasti  $\wedge$  e  $\vee$  per spostarsi tra le opzioni di impostazione. Quando ci si sposta da un'icona all'altra, viene evidenziato il nome dell'opzione. Fare riferimento alla tabella che segue per un elenco completo delle opzioni disponibile per il monitor.
- **3.** Premere una volta il tasto > per attivare l'opzione evidenziata.
- **4.** Premere i tasti **A** e **V** per selezionare il parametro desiderato.
- **5.** Premere  $>$  e poi usare i tasti  $\wedge$  e  $\vee$ , in base agli indicatori nel menu, per eseguire le modifiche.
- **6.** Selezionare il tasto **X** per tornare al menu principale.

DØLI

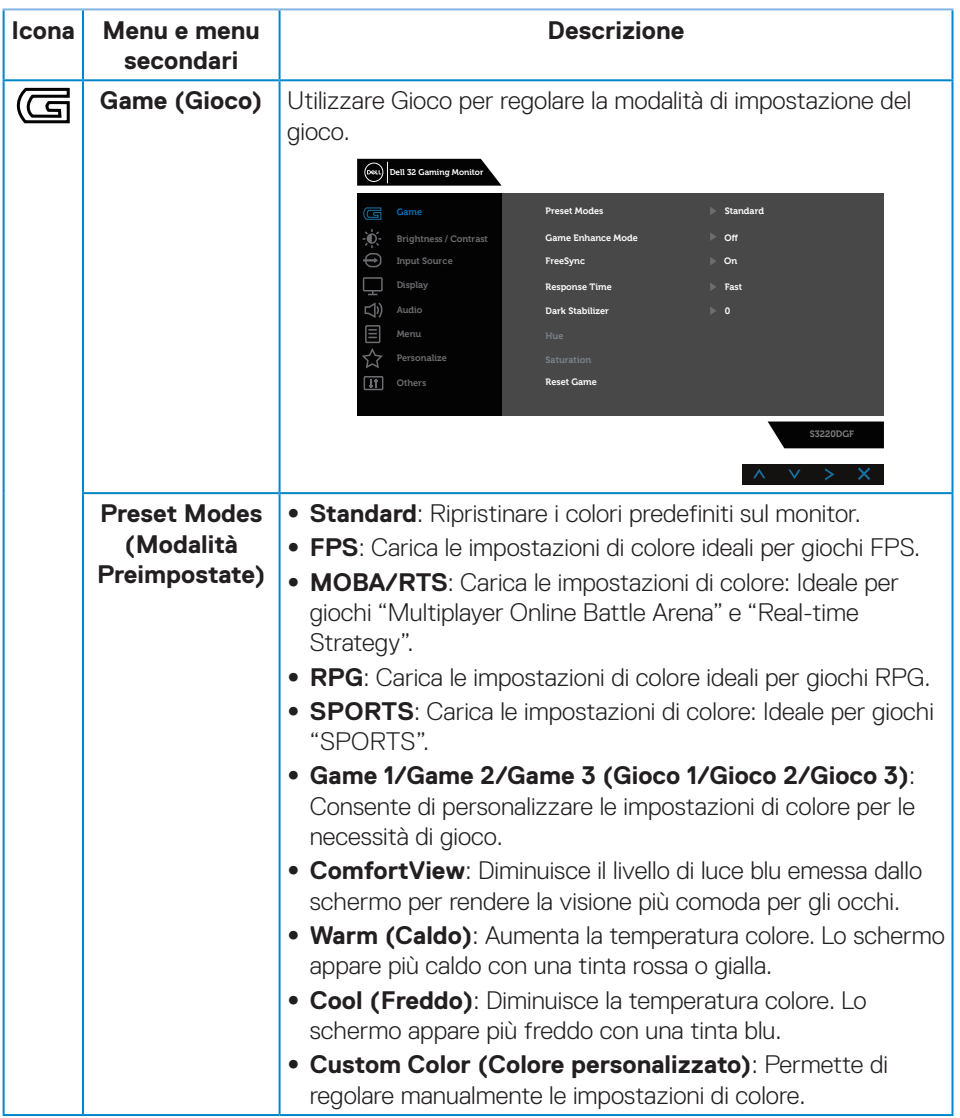

 $(\overline{DCL}$ 

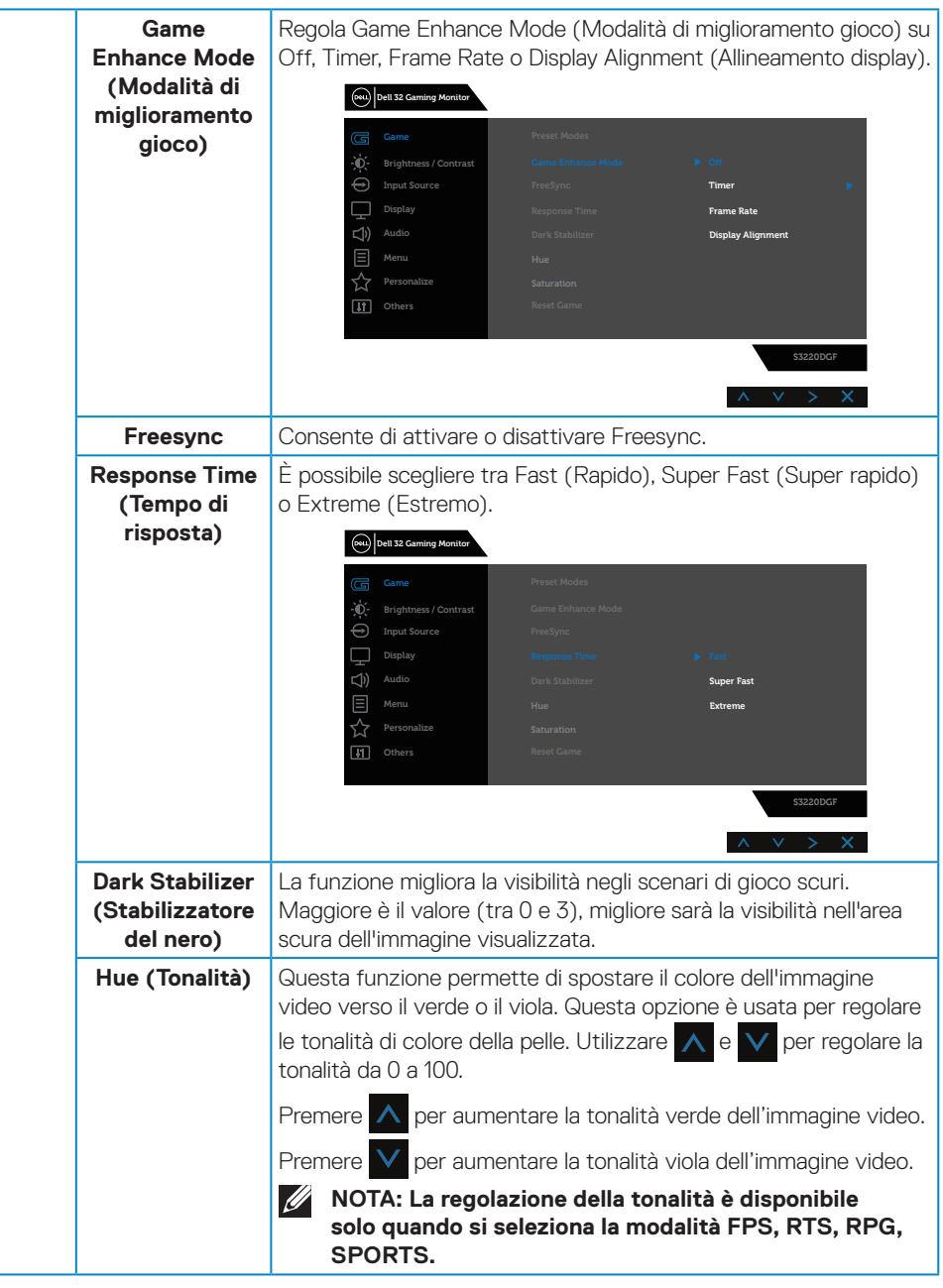

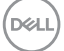

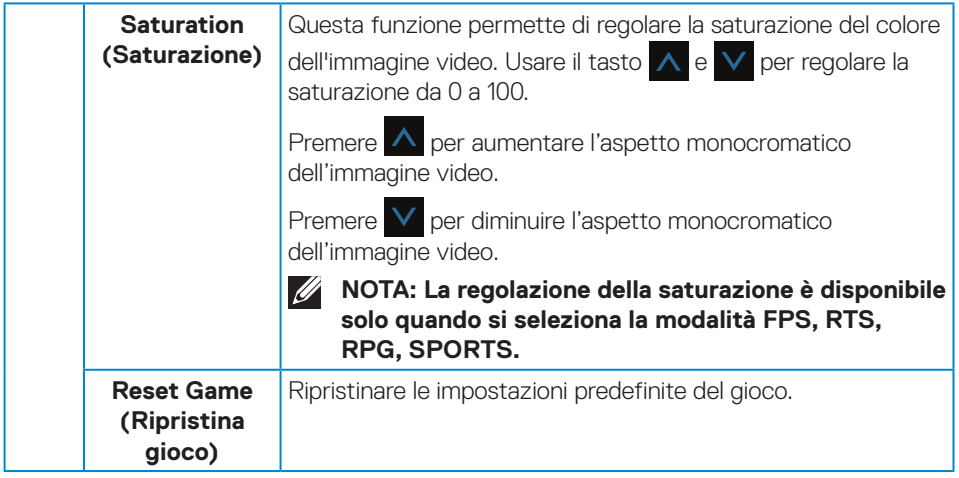

 $(\nabla)$ 

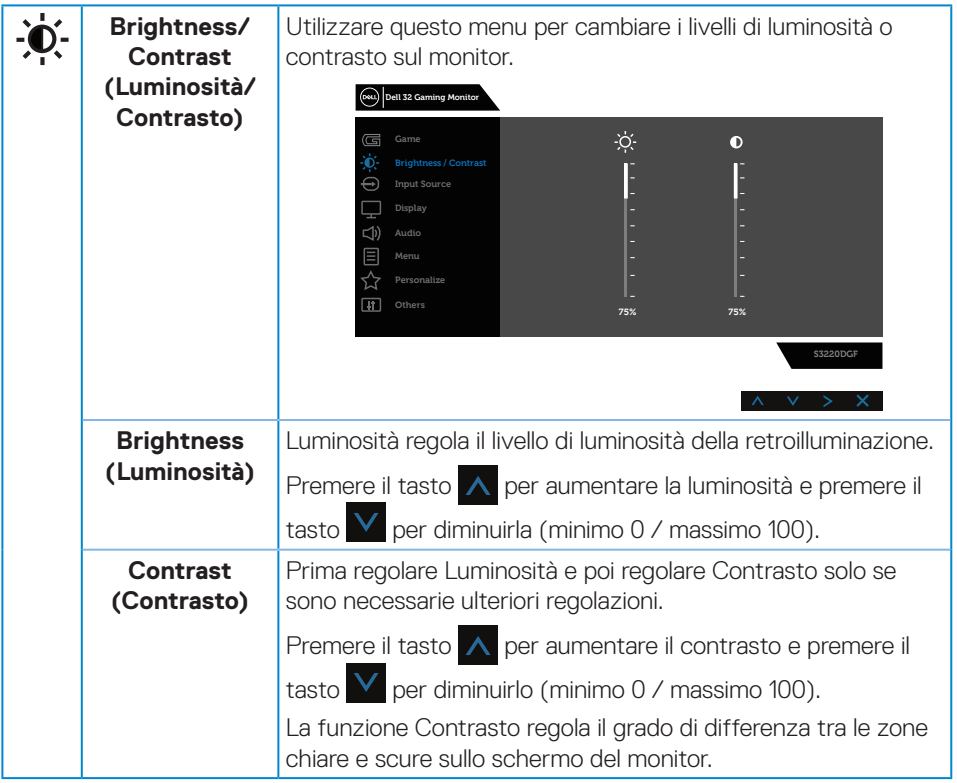

 $($ DELL

<span id="page-37-0"></span>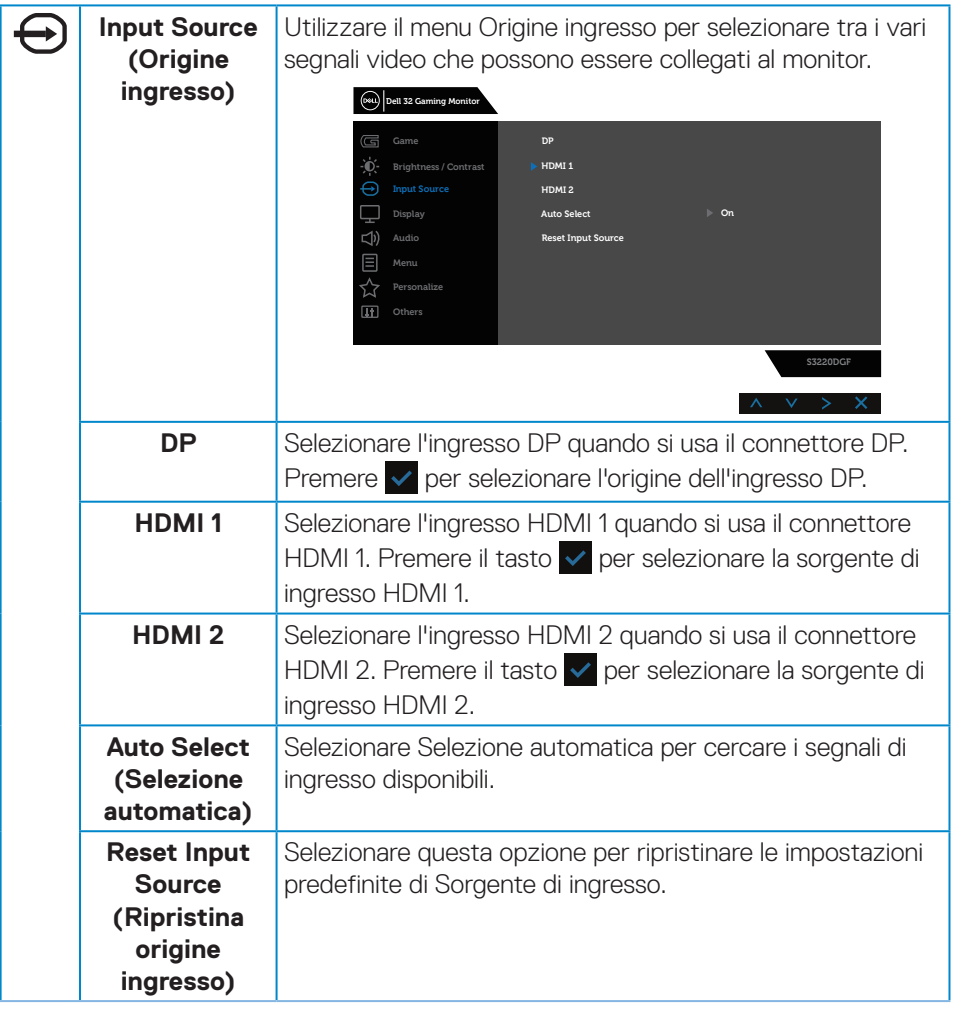

 $(\nabla)$ 

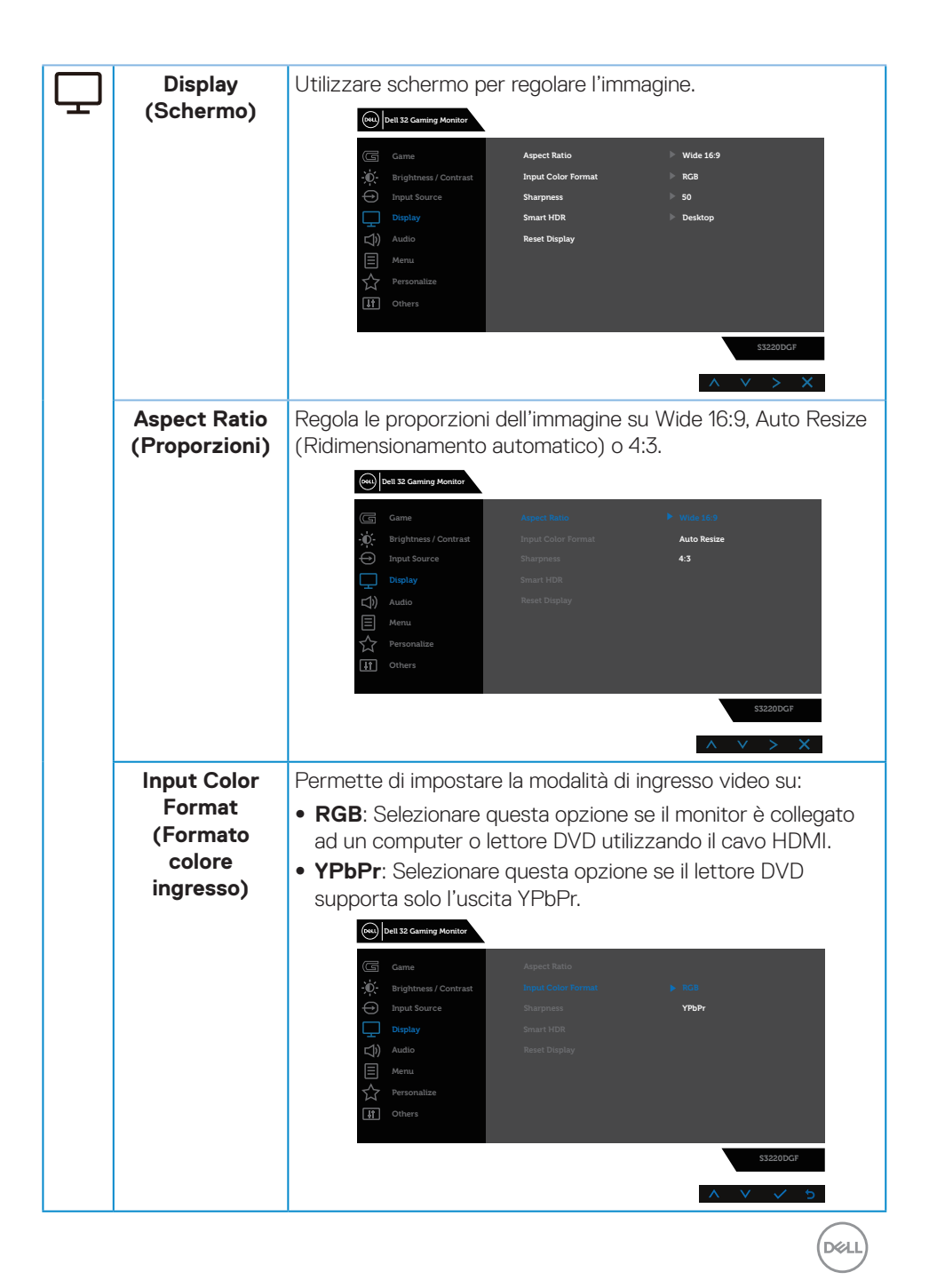

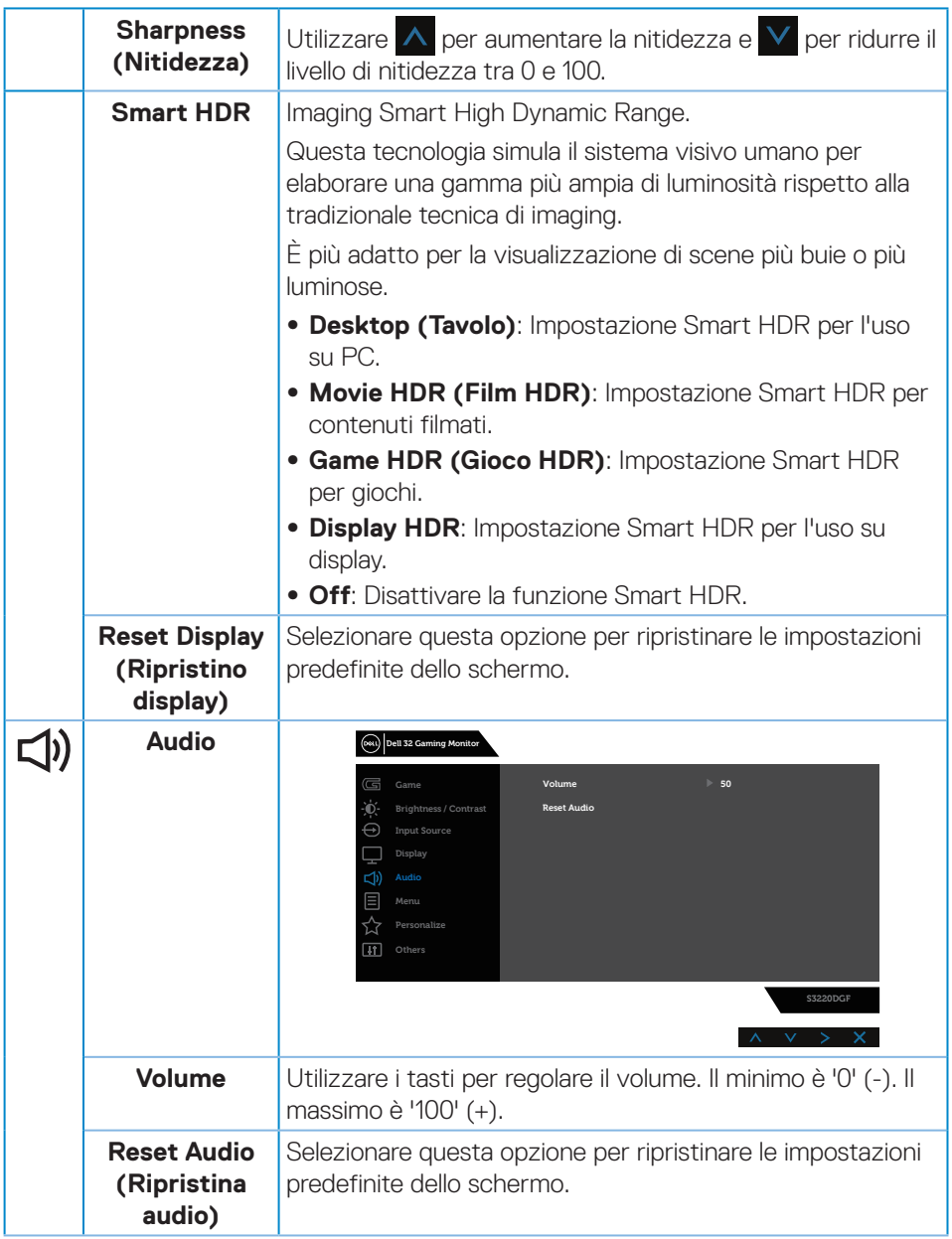

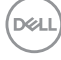

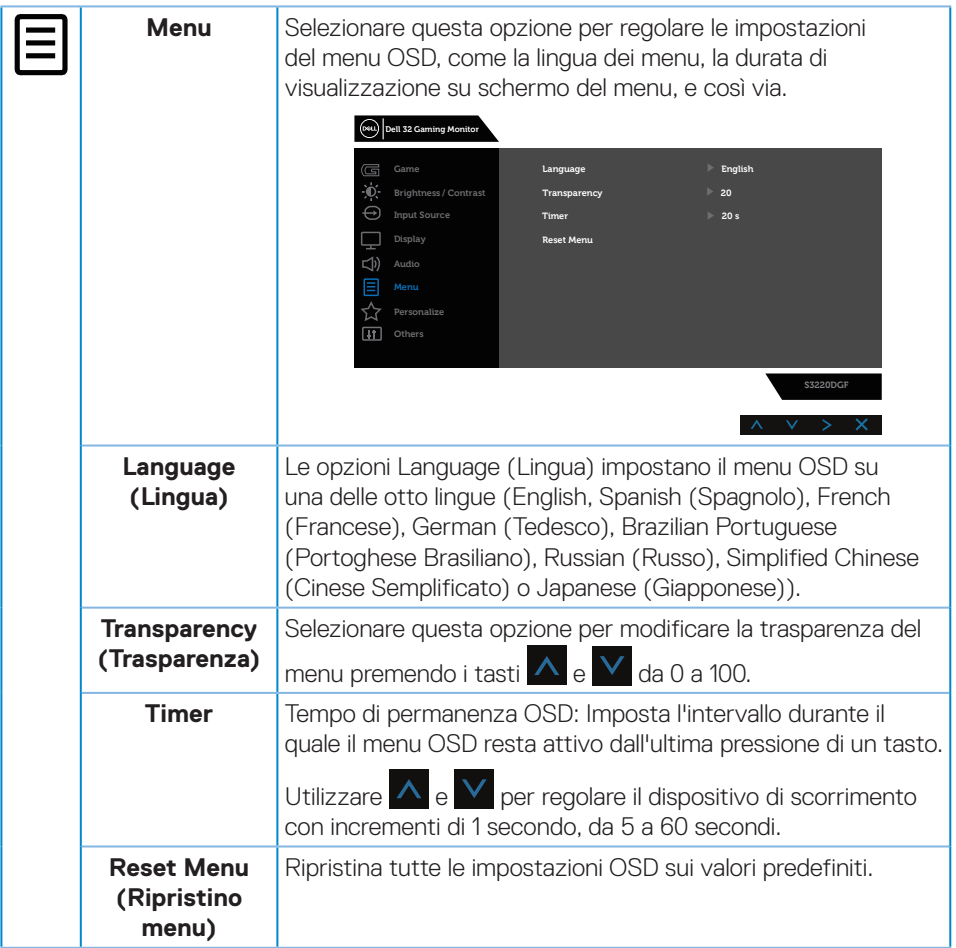

 $($ DELL

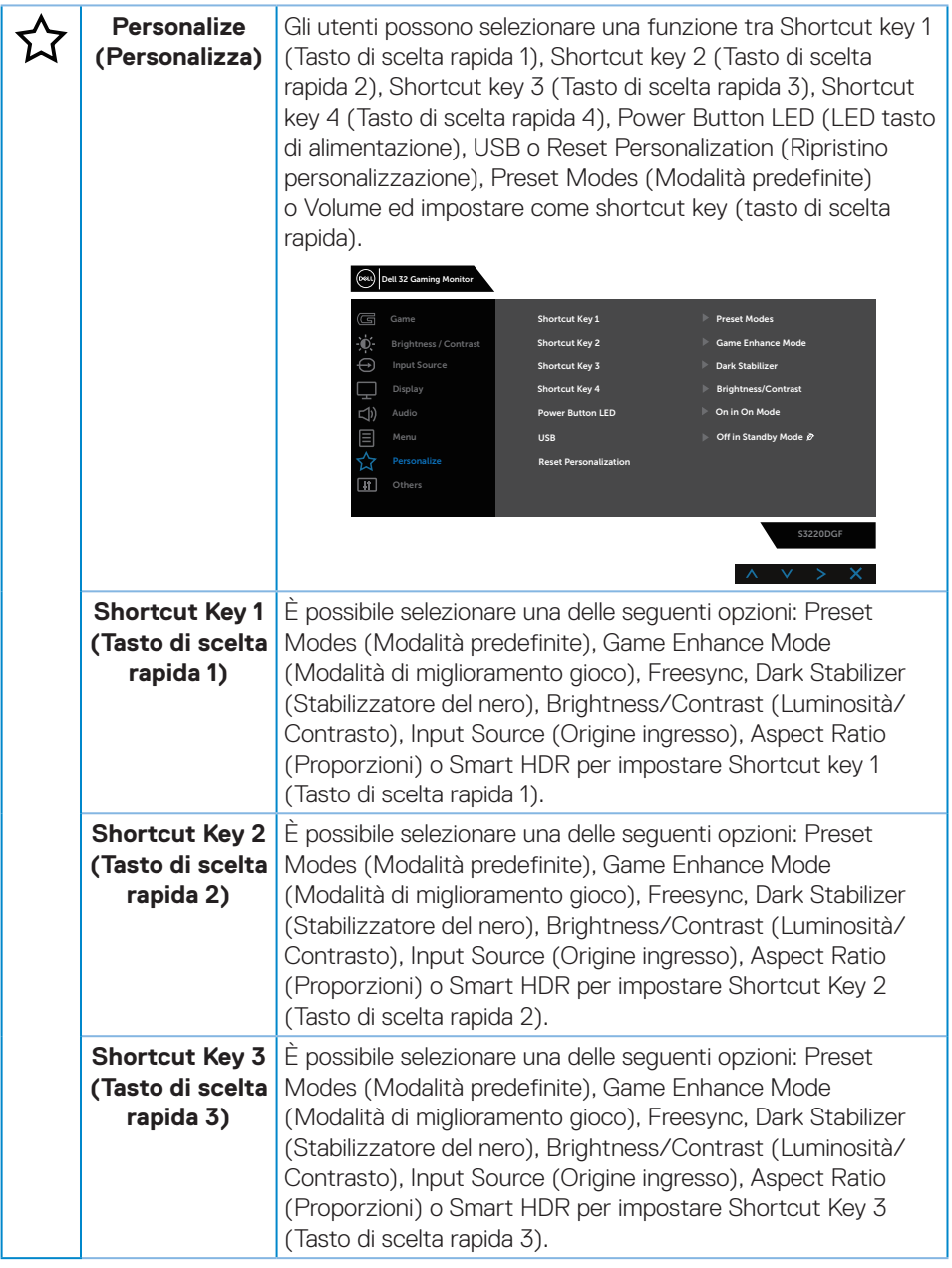

 $(\nabla \times L)$ 

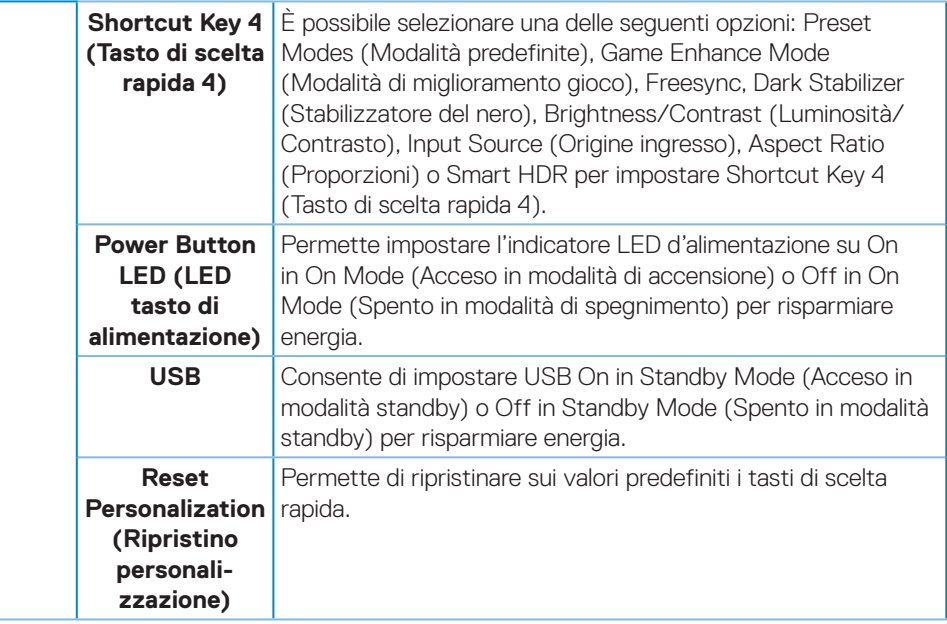

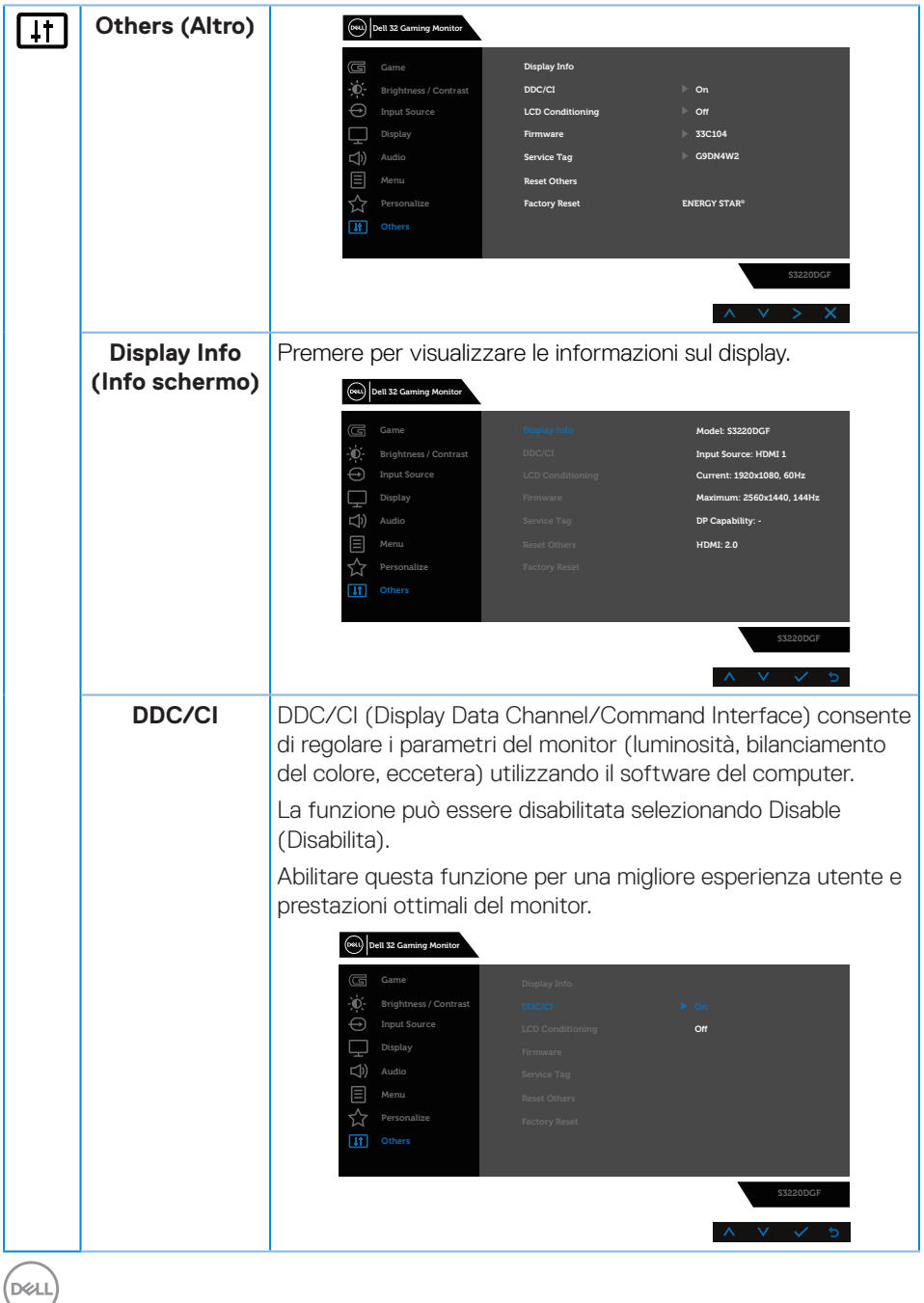

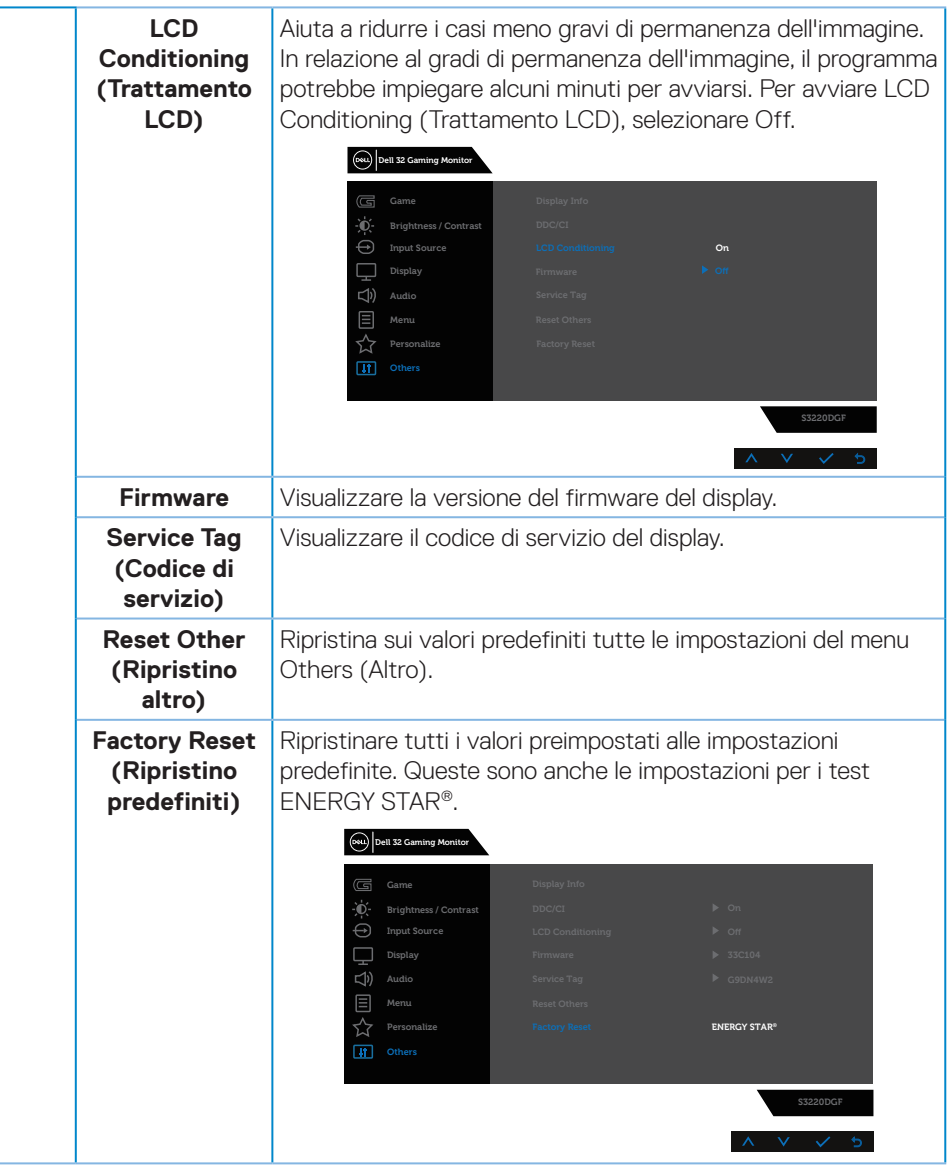

**NOTA: Il monitor dispone di una funzione integrata per calibrare automaticamente la luminosità e compensare l'invecchiamento del LED.**

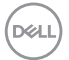

### <span id="page-45-0"></span>**Messaggi di avviso OSD**

Il messaggio che segue appare prima che la funzione **DDC/CI** sia disabilitata.

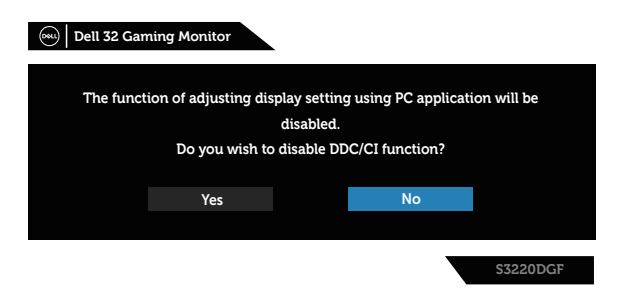

Quando il monitor accede a **Standby Mode (Modalità Standby)**, appare il messaggio che segue:

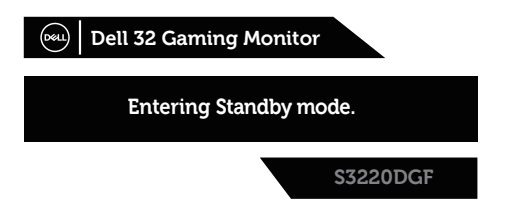

Se il cavo HDMI non è collegato, viene visualizzata una finestra di dialogo mobile come mostrato di seguito. Se lasciato in questo stato, il monitor accederà a Standby Mode (Modalità Standby) dopo 4 minuti.

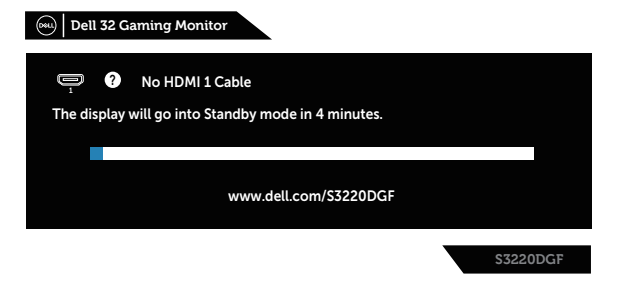

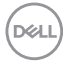

Se il cavo DP non è collegato, viene visualizzata una finestra di dialogo mobile come mostrato di seguito. Se lasciato in questo stato, il monitor accederà a Standby Mode (Modalità Standby) dopo 4 minuti.

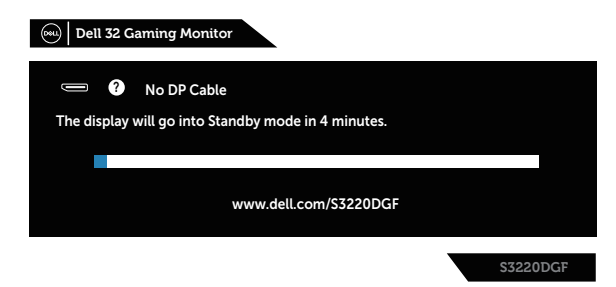

Quando si preme un tasto di controllo in stato di visualizzazione normale, una breve finestra di riepilogo come mostrato di seguito viene visualizzata nell'angolo in alto a destra dello schermo, mostrando l'impostazione attuale di Preset Modes (Modalità predefinite), Smart HDR, Response Time (Tempo di risposta), Dark Stabilizer (Stabilizzatore del nero) sul display.

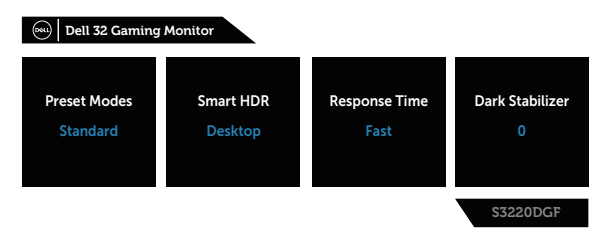

Con **HDR** o **USB** impostato su **On in Standby Mode (Acceso in modalità standby)** per la prima volta, viene visualizzato il seguente messaggio:

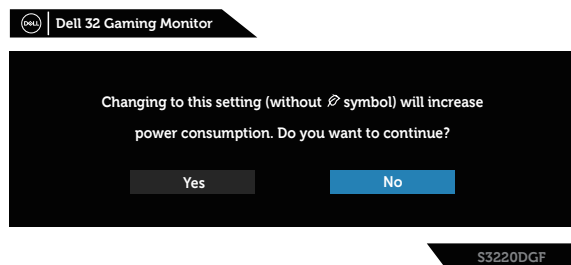

**NOTA: Se si seleziona Yes (Sì), il messaggio non viene visualizzato la**   $\mathscr{U}$ **volta successiva quando si intende modificare l'impostazione USB o HDR.**

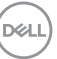

Quando si regola il livello di **Brightness (Luminosità)** per la prima volta, viene visualizzato il seguente messaggio:

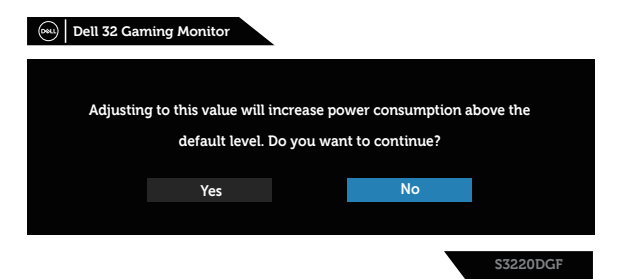

**NOTA: Se si seleziona Yes (Sì), il messaggio non viene visualizzato la volta successiva quando si intende modificare l'impostazione Brightness (Luminosità).**

**NOTA: Per altre informazioni, fare riferimento a [Uso del menu OSD](#page-32-2)  [\(On-Screen Display\)](#page-32-2).**

Fare riferimento a [Risoluzione dei problemi](#page-52-1) per altre informazioni.

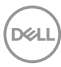

## <span id="page-48-0"></span>**Impostazione del monitor**

#### **Impostazione della risoluzione massima**

Come si imposta la risoluzione massima del monitor:

In Windows 7, Windows 8, Windows 8.1 e Windows 10:

- **1.** Solo per Windows 8 e Windows 8.1, selezionare il riquadro Desktop per passare al desktop classico.
- **2.** Fare clic col tasto destro del mouse sul desktop e fare clic su **Screen Resolution (Risoluzione dello schermo)**.
- **3.** Fare clic sull'elenco a discesa della risoluzione schermo e selezionare **2560 x 1440**.
- **4.** Fare clic su **OK**.

Se tra le opzioni non si vede l'opzione **2560 x 1440**, sarà necessario aggiornare il driver della scheda video. Completare una delle seguenti procedure, in base al proprio tipo di computer:

Se si dispone di un PC o notebook Dell:

• Andare all'indirizzo **[www.dell.com/support](http://www.dell.com/support)**, inserire il Service Tag del computer e scaricare il driver più aggiornato per la scheda video.

Se non si dispone di un computer Dell (notebook o PC):

- • Andare al sito del supporto del proprio computer e scaricare i driver più aggiornati per la scheda video.
- • Andare al sito della scheda video e scaricare i driver più aggiornati.

### **Se si dispone di un PC o notebook Dell™ con accesso ad Internet**

- • Andare all'indirizzo **[www.dell.com/support](http://www.dell.com/support)**, inserire l'identificativo e scaricare il driver più aggiornato per la scheda video.
- **5.** Dopo avere installato i driver per la scheda video, provare ad impostare di nuovo la risoluzione su **2560 x 1440**.
- **NOTA: Se non si riesce ad impostare la risoluzione su 2560 x 1440. mettersi in contattato con Dell per informazioni su una scheda video che supporti queste risoluzioni.**

DØLI

### <span id="page-49-0"></span>**Se non si dispone di PC, notebook o scheda video Dell**

In Windows 7, Windows 8, Windows 8.1 e Windows 10:

- **1.** Solo per Windows 8 e Windows 8.1, selezionare il riquadro Desktop per passare al desktop classico.
- **2.** Fare clic con il tasto destro del mouse sul desktop e fare clic su **Personalization (Personalizzazione)**.
- **3.** Fare clic su **Change Display Settings (Cambia impostazioni display)**.
- **4.** Fare clic su **Advanced Settings (Impostazioni avanzate)**.
- **5.** Identificare il fornitore del controller video dalla descrizione nella parte superiore della finestra (ad esempio, NVIDIA, ATI, Intel, ecc.).
- **6.** Fare riferimento al sito del fornitore della scheda video per il driver aggiornato (ad esempio, **[www.ATI.com](http://www.ATI.com)** O **[www.AMD.com](http://www.NVIDIA.com)**).
- **7.** Dopo avere installato i driver per la scheda video, provare ad impostare di nuovo la risoluzione su **2560 x 1440**.

**D**&LI

## <span id="page-50-0"></span>**Uso della funzione di inclinazione, oscillazione ed estensione verticale**

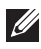

**NOTA: Questi valori sono applicabili al supporto fornito in dotazione con il monitor. Per l'installazione con qualsiasi altro supporto, fare riferimento alla documentazione in dotazione con il supporto.**

### **Inclinazione, rotazione (sinistra-destra)**

Grazie al supporto, è possibile inclinare e ruotare (sinistra-destra) il monitor per ottenere l'angolo di visione più confortevole.

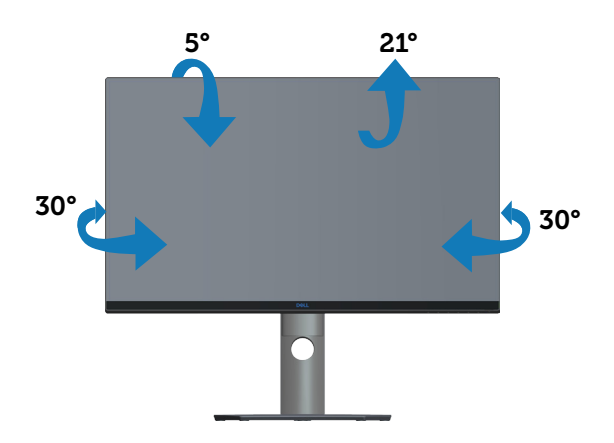

**NOTA: Il supporto è staccato quando il monitor è inviato dalla fabbrica.**

### **Estensione verticale**

**NOTA: Il supporto si può estendere verticalmente fino a 150 mm.** 

DØLI

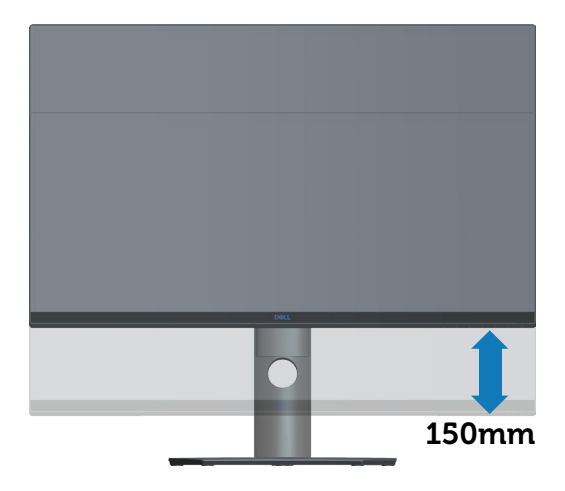

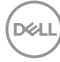

## <span id="page-52-1"></span><span id="page-52-0"></span>**Risoluzione dei problemi**

**AVVISO: Prima di iniziare una qualsiasi delle procedure di questa sezione, osservare [Istruzioni per la sicurezza](#page-58-1).**

### **Diagnostica**

Il monitor offre una funzione di diagnostica che consente di verificare se il monitor funziona correttamente. Se il collegamento tra monitor e computer è stato eseguito correttamente, ma lo schermo è scuro, eseguire la procedura di diagnostica attenendosi alle seguenti procedure:

- **1.** Spegnere computer e monitor.
- **2.** Scollegare tutti i cavi video dal monitor. In tal modo, il computer non viene coinvolto.
- **3.** Accendere il monitor.

Se il monitor funziona correttamente, rileva l'assenza di segnale e appare uno dei seguenti messaggi. In modalità di diagnostica, il LED di alimentazione rimane di colore bianco.

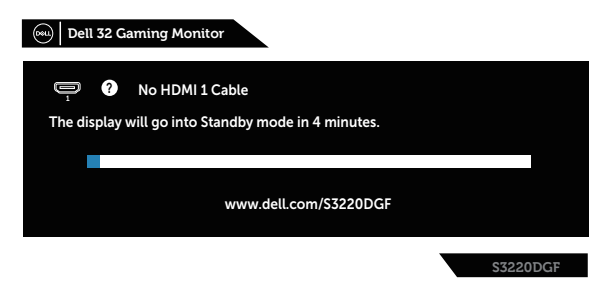

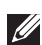

- **NOTA: Questa finestra di dialogo appare anche durante le normali operazioni di sistema se il cavo video è scollegato oppure danneggiato.**
	- **4.** Spegnere il monitor e collegare di nuovo il cavo video; accendere di nuovo computer e monitor.

Se il monitor rimane vuoto dopo avere ricollegato i cavi, controllare il controller video ed il computer.

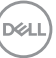

## <span id="page-53-0"></span>**Diagnostica integrata**

Il monitor ha uno strumento integrato di diagnostica che aiuta a determinare se l'anomalia dello schermo che si sta verificando è un problema inerente al monitor, oppure al computer e alla scheda video.

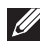

**NOTA: La diagnostica integrata può essere eseguita solo quando il cavo video è scollegato ed il monitor è in modalità di diagnostica.**

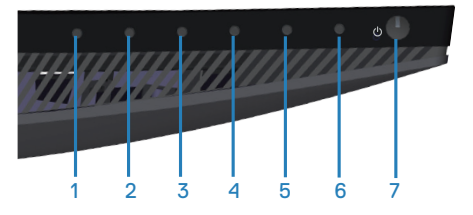

Per eseguire la diagnostica integrata:

- **1.** Verificare che lo schermo sia pulito (niente polvere sulla superficie dello schermo).
- **2.** Scollegare i cavi video dalla parte posteriore del computer o del monitor. Il monitor entra in modalità di diagnostica.
- **3.** Tenere premuto iltasto 3 per 5 secondi. Appare una schermata grigia.
- **4.** Ricercare con attenzione le anomalie sullo schermo.
- **5.** Premere di nuovo il tasto 3 sulla parte inferiore del monitor. Il colore dello schermo cambia in rosso.
- **6.** Ricercare le anomalie sullo schermo.
- **7.** Ripetere le istruzioni dei punti 5 e 6 per controllare lo schermo con schermate di colore verde, blu, bianco e testo.

Il test è completato quando appare la schermata di testo. Per uscire, premere di nuovo il tasto 3.

Se non vengono rilevate anomalie sullo schermo dopo l'uso dello strumento di diagnostica interna, il monitor è funzionante. Controllare la scheda video e il computer.

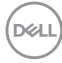

## <span id="page-54-0"></span>**Problemi comuni**

La tabella che segue contiene informazioni generali sui problemi comuni del monitor che si potrebbero riscontrare e loro relative soluzioni:

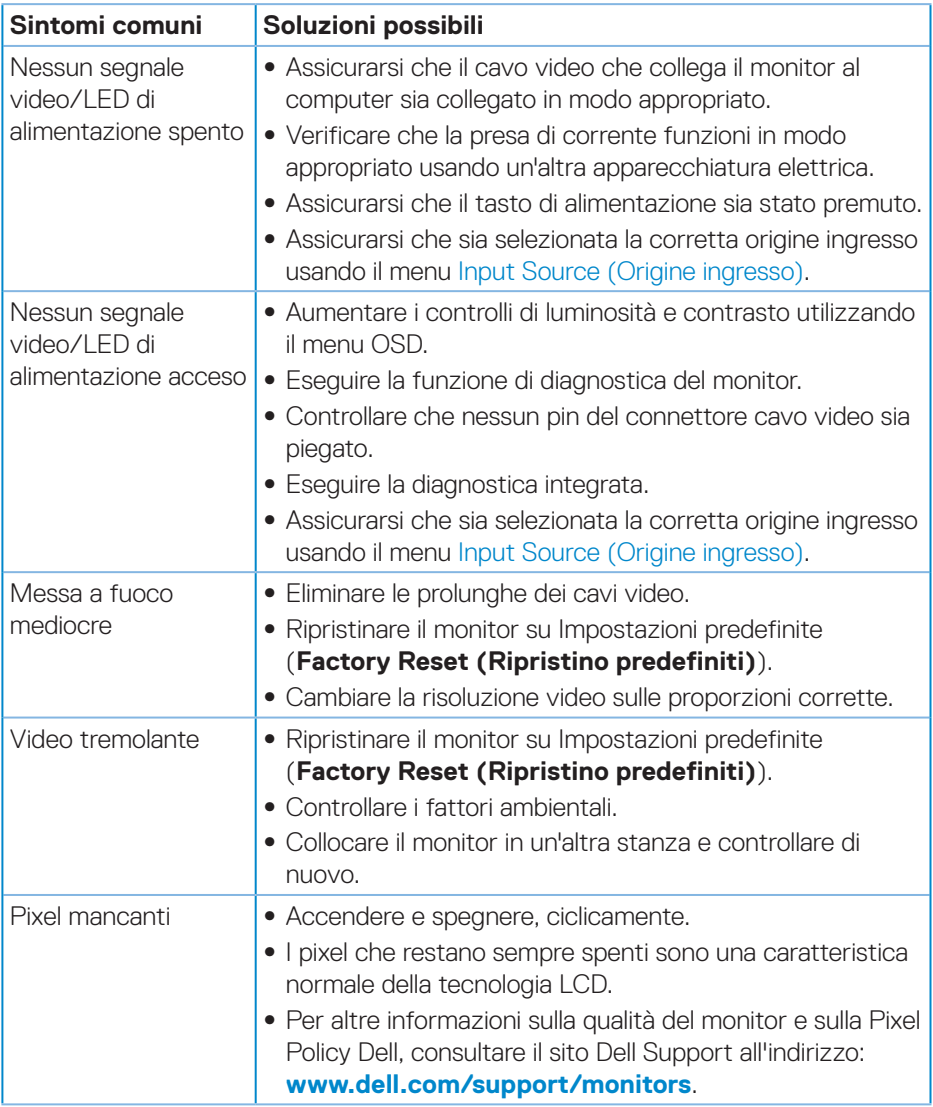

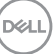

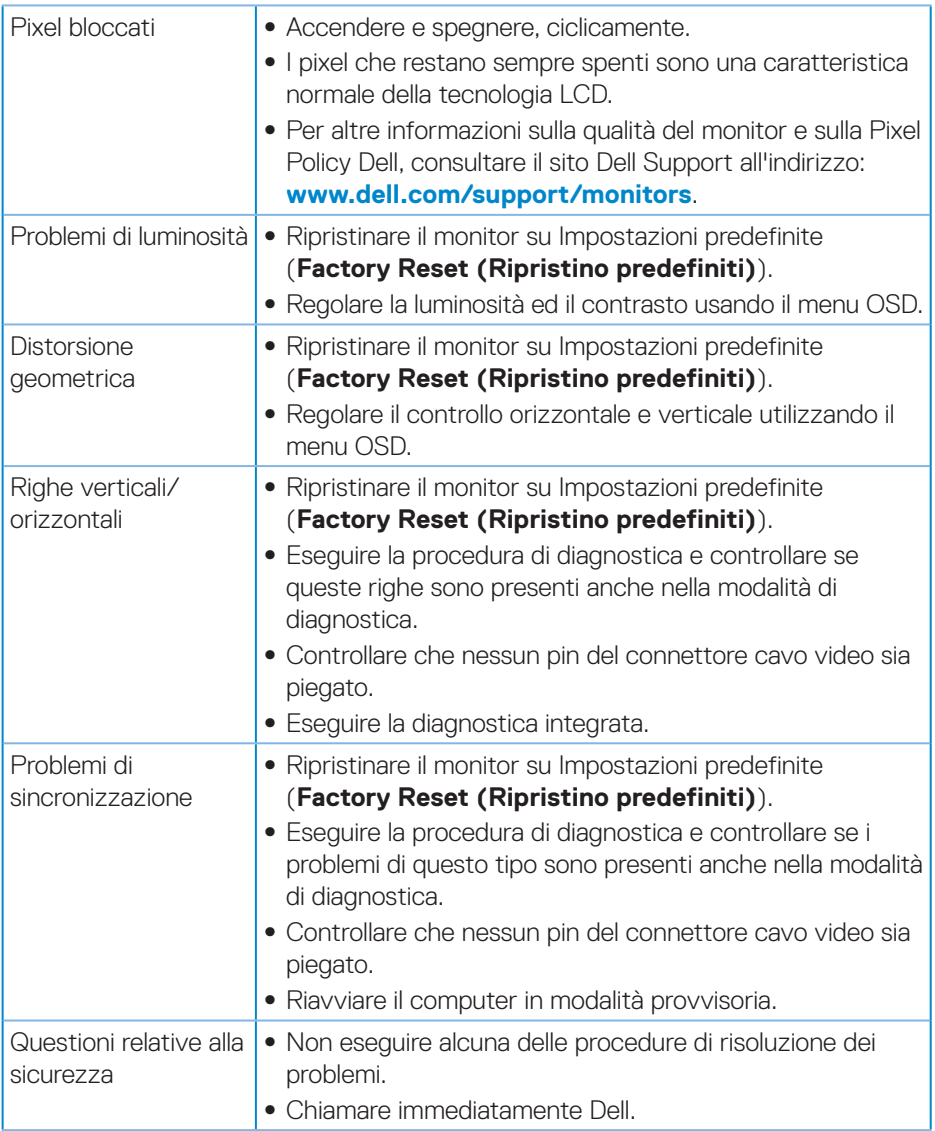

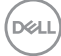

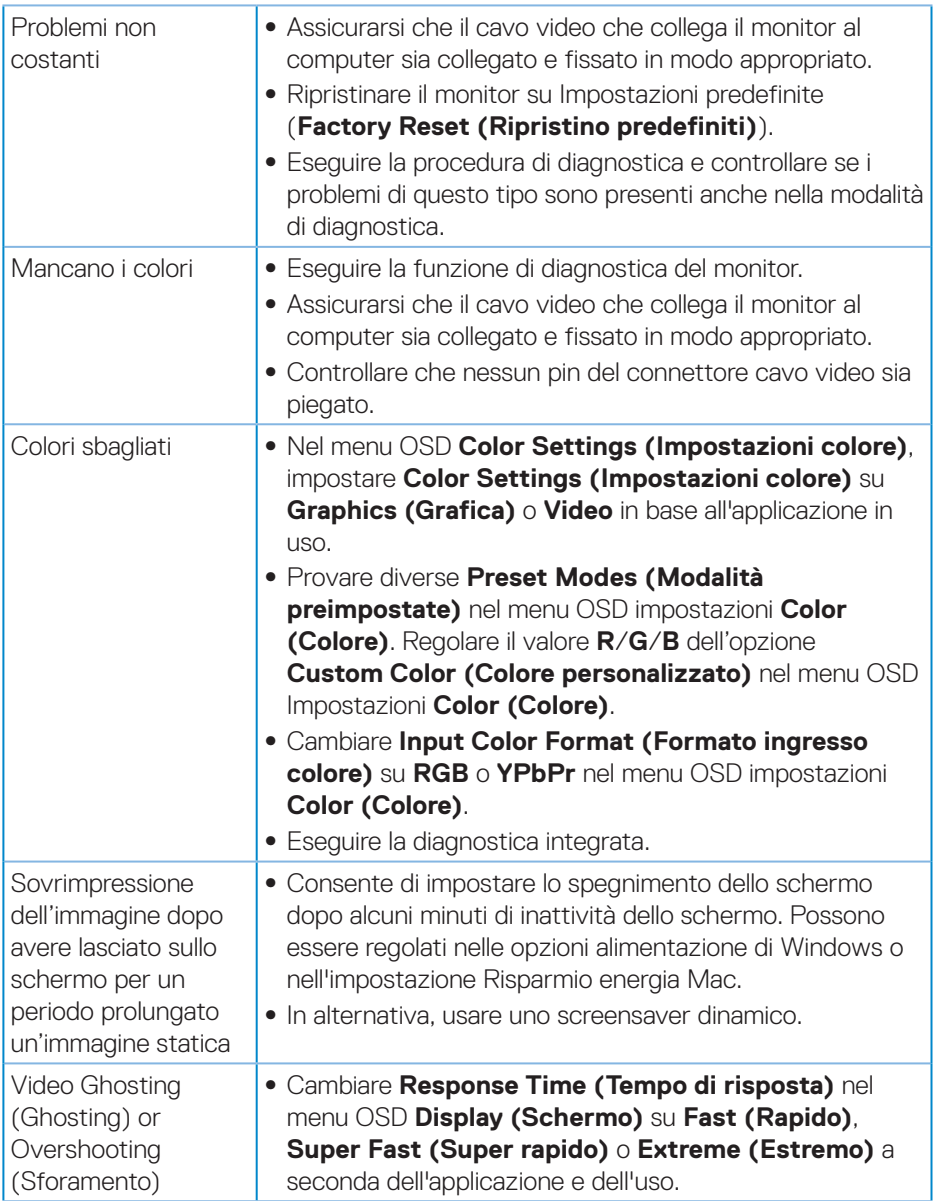

 $($ DELL

## <span id="page-57-0"></span>**Problemi specifici del prodotto**

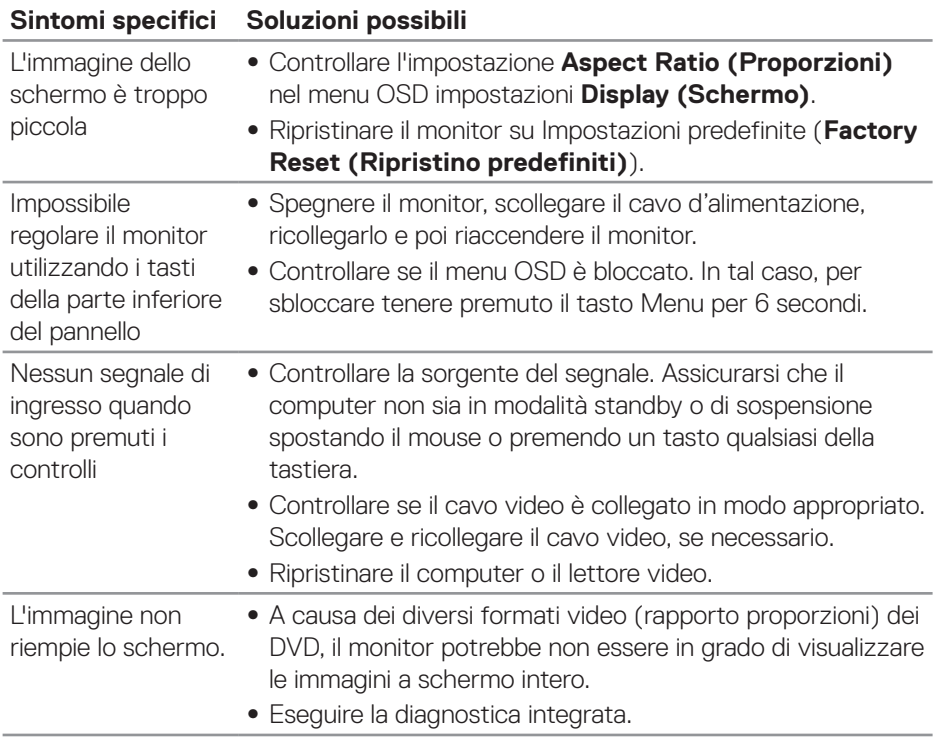

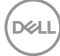

## <span id="page-58-0"></span>**Appendice**

### <span id="page-58-1"></span>**Istruzioni per la sicurezza**

**AVVISO: L'utilizzo dei controlli, delle regolazioni o delle procedure in modo diverso da quello specificato in questo documento può esporre a scosse elettriche, pericoli elettrici e/o pericoli meccanici.**

Fare riferimento a **Informazioni sulla sicurezza, ambientali e di carattere regolamentare (SERI)** per informazioni sulle istruzioni per la sicurezza.

## **Dichiarazione FCC (solo Stati Uniti) ed altre informazioni sulle normative**

Per l'avviso FCC ed altre informazioni sulle normative, fare riferimento al sito sulla conformità alle normative all'indirizzo **[www.dell.com/regulatory\\_compliance](http://www.dell.com/regulatory_compliance)**.

Osservare le presenti istruzioni di sicurezza per ottenere prestazioni ottimali e una lunga durata del monitor:

- **1.** La presa a muro deve trovarsi in prossimità dell'apparecchiatura ed essere di facile accesso.
- **2.** L'apparecchiatura può essere installata a parete o a soffitto in posizione orizzontale.
- **3.** Il monitor è dotato di una spina a tre dentelli con messa a terra, dove il terzo dentello serve per la messa a terra.
- **4.** Non utilizzare questo prodotto vicino all'acqua.
- **5.** Leggere con attenzione queste istruzioni. Conservare questo documento per riferimenti futuri. Attenersi a tutte le avvertenze ed istruzioni riportate sul prodotto.
- **6.** L'eccessiva pressione sonora degli auricolari e delle cuffie può causare la perdita dell'udito. La regolazione dell'equalizzatore al massimo aumenta la tensione di uscita degli auricolari e delle cuffie e quindi il livello di pressione sonora.

## <span id="page-59-1"></span><span id="page-59-0"></span>**Contattare Dell**

**Per i clienti degli Stati Uniti: chiamare il numero 800-WWW-DELL (800- 999-3355).**

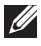

### **NOTA: Se non si ha una connessione ad Internet attiva, le informazioni di contatti si possono trovare sulla fattura d'acquisto, sulla bolla d'accompagnamento del prodotto oppure nel catalogo dei prodotti Dell.**

Dell fornisce diversi tipi di supporto e di servizi in linea e telefonici. La disponibilità varia in base ai paesi ed ai prodotti, ed alcuni servizi potrebbero non essere disponibili nella propria zona.

Per ottenere il supporto Monitor online:

**1.** Visitare il sito **[www.dell.com/support/monitors](http://www.dell.com/support/monitors)**.

Per contattare Dell per la vendita, l'assistenza tecnica o il servizio al cliente:

- **1.** Visitare il sito **[www.dell.com/support](http://www.dell.com/support)**.
- **2.** Verificare il proprio paese o la zona nel menu a discesa **Scelta Paese/Zona** in basso nella pagina.
- **3.** Fare clic su **Contattateci** sulla sinistra della pagina.
- **4.** Selezionare il collegamento al servizio o al supporto appropriato in base alle proprie necessità.
- **5.** Scegliere il metodo più comodo con cui mettersi in contatto con Dell.

## **Database dei prodotti dell'UE per l'etichetta energetica e la scheda informativa del prodotto**

S3220DGF**: https://eprel.ec.europa.eu/qr/344264**

## <span id="page-60-0"></span>**Rischio di stabilità**

Il prodotto potrebbe cadere, provocando gravi lesioni personali o morte. Per evitare lesioni, questo prodotto deve essere fissato saldamente al pavimento/alla parete secondo le istruzioni di installazione.

Un prodotto potrebbe cadere, provocando gravi lesioni personali o morte. Molte lesioni, in particolare ai bambini, possono essere evitate adottando semplici precauzioni come:

Utilizzare SEMPRE armadi o supporti oppure metodi di installazione consigliati dal produttore del set di prodotti.

Utilizzare SEMPRE mobili che possano sostenere in sicurezza il prodotto.

Assicurarsi SEMPRE che il prodotto non sporga dal bordo del mobile di supporto.

Istruire SEMPRE i bambini sui pericoli derivanti dall'arrampicarsi sui mobili per raggiungere il prodotto o i suoi comandi.

Disporre SEMPRE i cavi collegati al prodotto in modo che non possano essere calpestati, tirati o afferrati.

NON collocare mai un prodotto in una posizione instabile.

NON posizionare mai il prodotto su mobili alti (ad esempio, armadi o librerie) senza ancorare sia il mobile che il prodotto ad un supporto adeguato.

NON posizionare mai il prodotto su tessuti o altri materiali che potrebbero trovarsi tra il prodotto e il mobile di supporto.

NON posizionare mai oggetti che potrebbero indurre i bambini a arrampicarsi, come giocattoli e telecomandi, sulla parte superiore del prodotto o sui mobili su cui è posizionato il prodotto.

Se il prodotto esistente viene conservato e ricollocato, si devono applicare le stesse considerazioni di cui sopra.

DØL